# Содержание

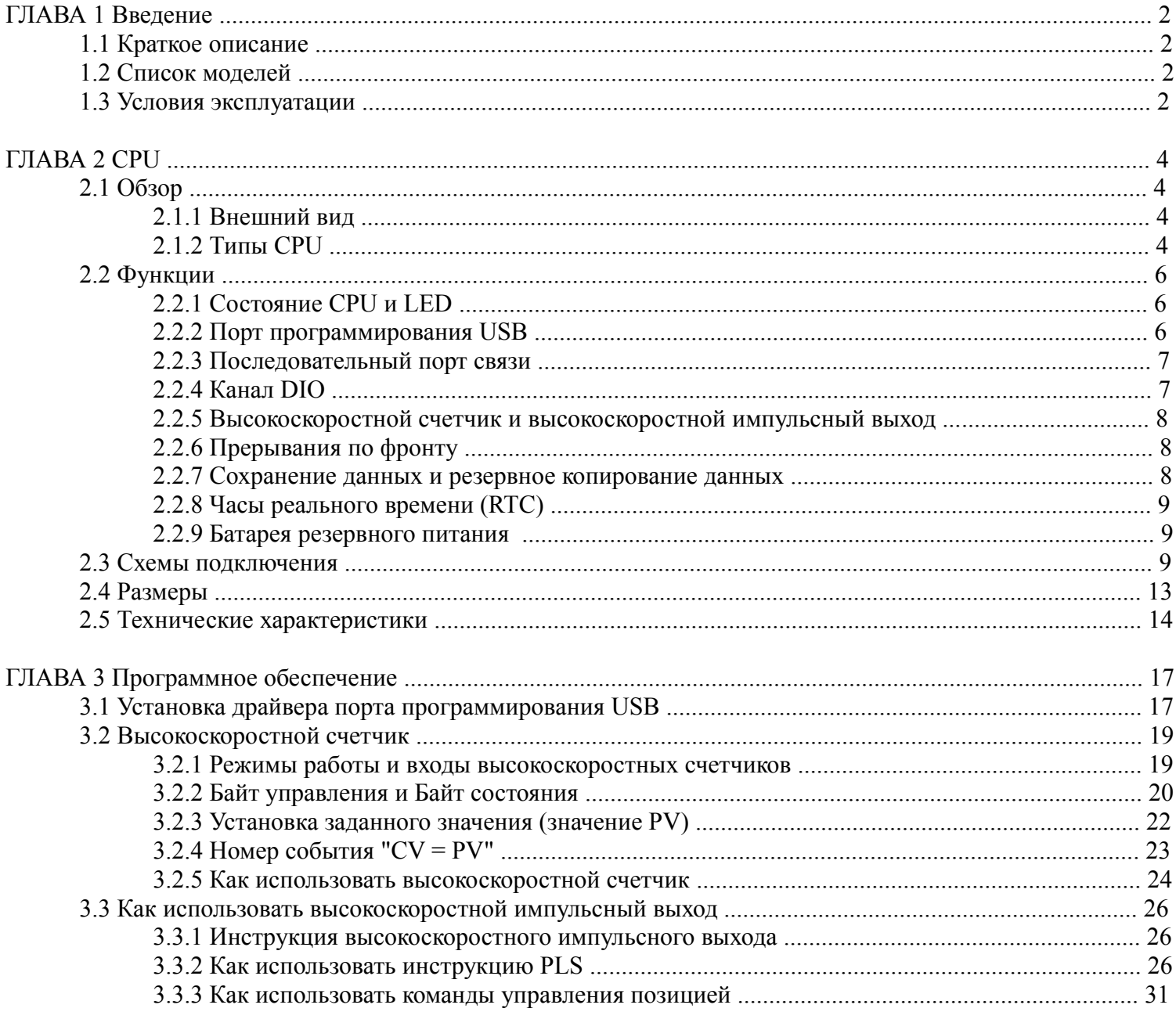

## **ГЛАВА 1 Введение**

### **1.1 Краткое описание**

ПЛК Kinco серии К2 является небольшой и интегрированной ПЛК. Основываясь на высокой производительности, высокой надежности и мощных функций, оптимальной конструкции для снижения стоимости.

В то же время мы предоставляем больше возможностей, таких как порт программирования USB, транзисторные DIO и так далее, для того, чтобы соответствовать требованиям пользователя.

### **1.2 Список моделей**

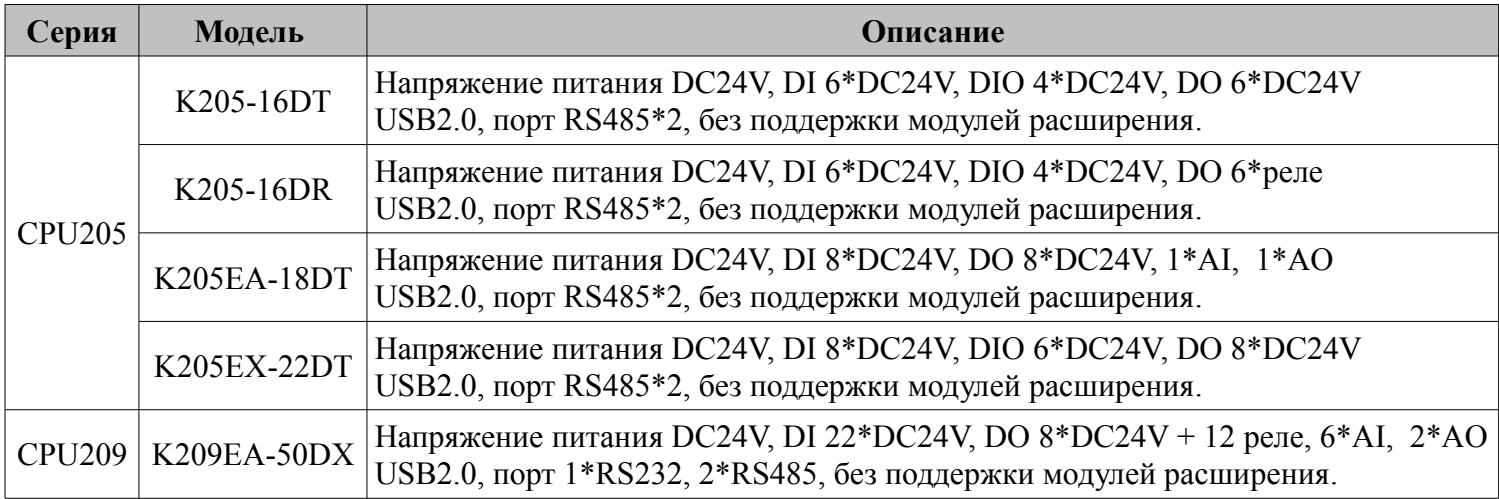

#### **1.3 Условия эксплуатации**

Kinco-К2 соответствует стандарту GB/T 15969.3-2007 (idt IEC61131-2: 2007) и характеристикам испытаний. В следующей таблице перечислены все условия и требования для правильной работы. Пользователь обязан убедиться, что условия эксплуатации не выходят за границы.

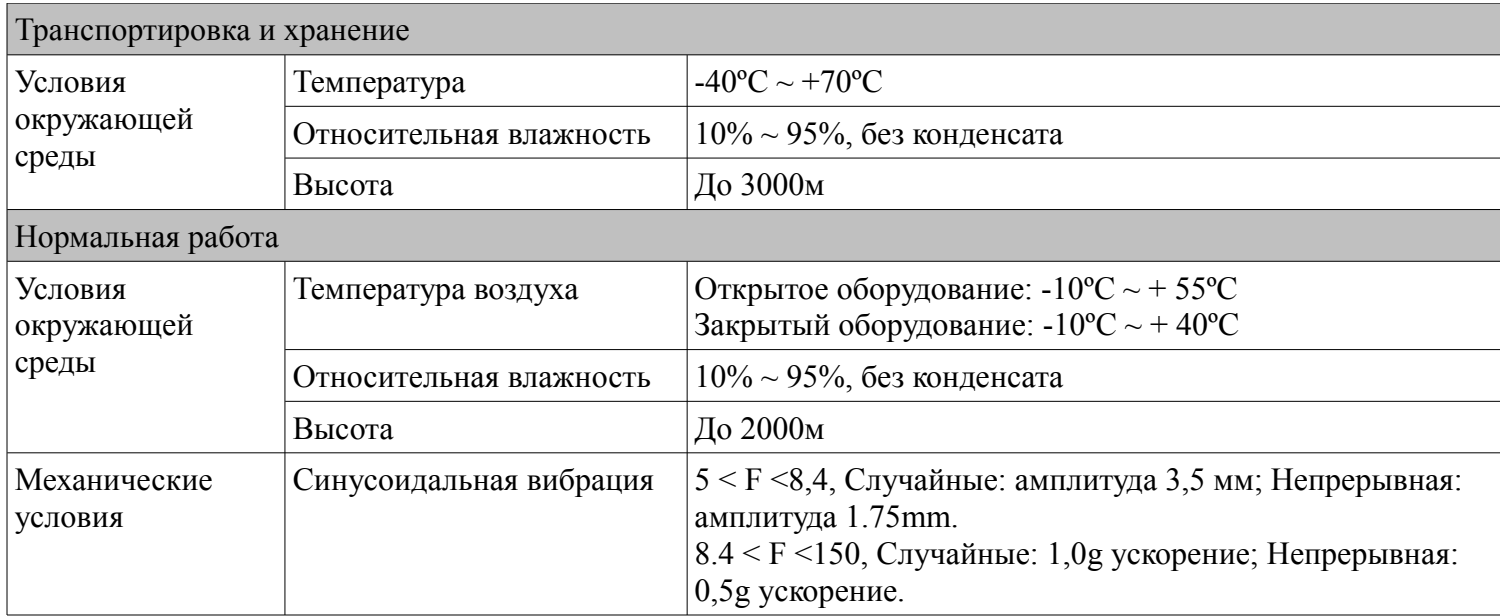

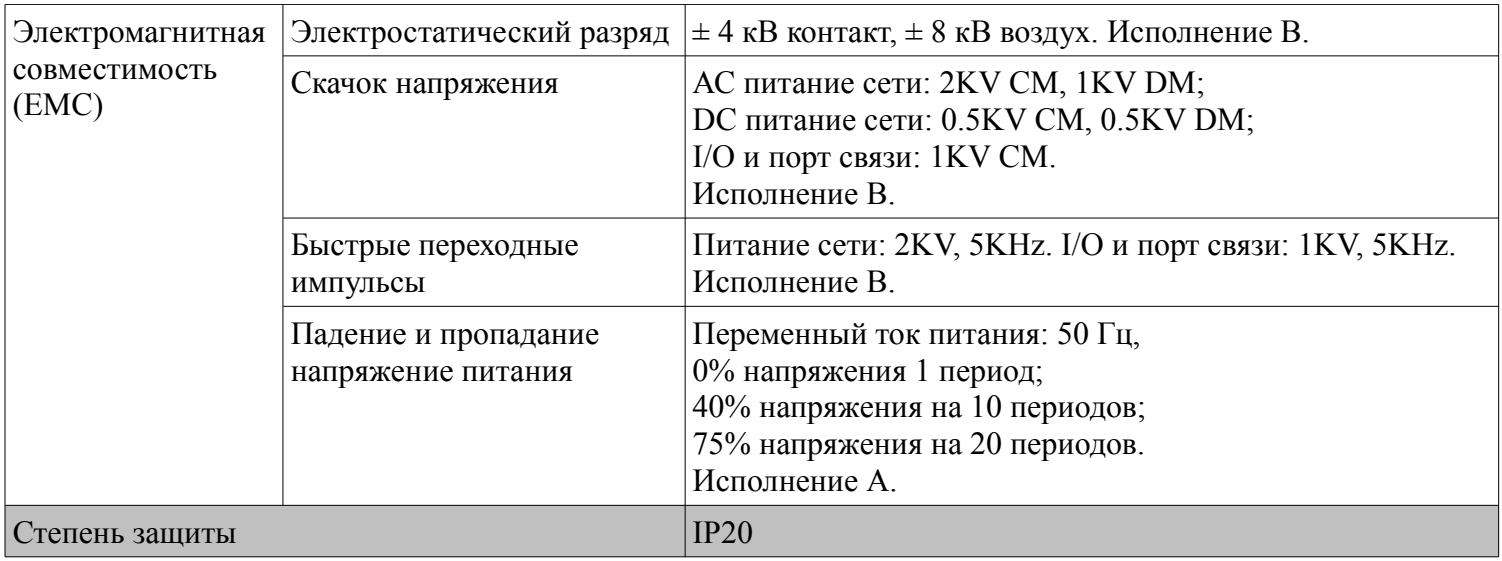

### **Глава 2 CPU**

### **2.1 Обзор**

### **2.1.1 Внешний вид**

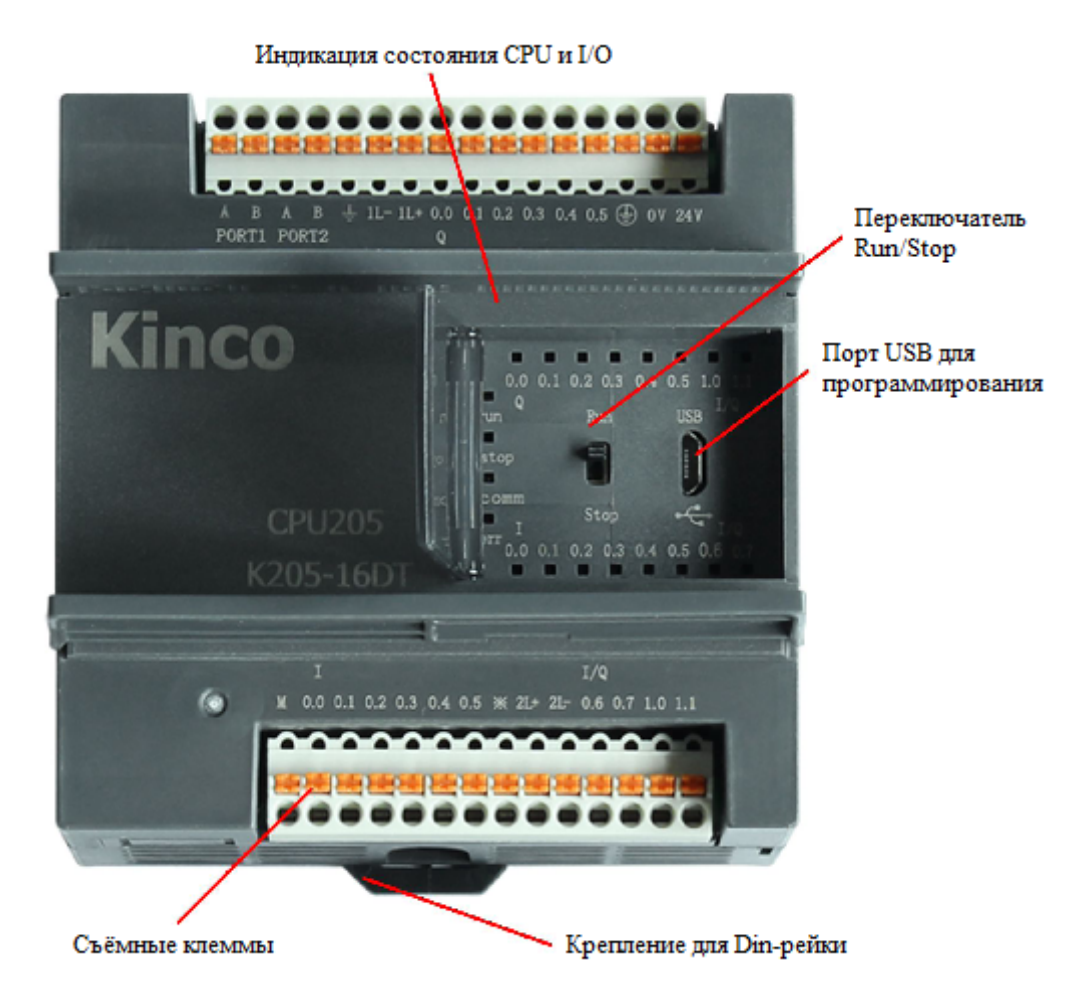

# **2.1.2 Типы CPU**

Kinco-К2 предусматривает различные модели CPU с разнообразием функций и возможностей, все CPU используют источник питания DC24V. В следующей таблице описаны основные технические данные каждой модели CPU.

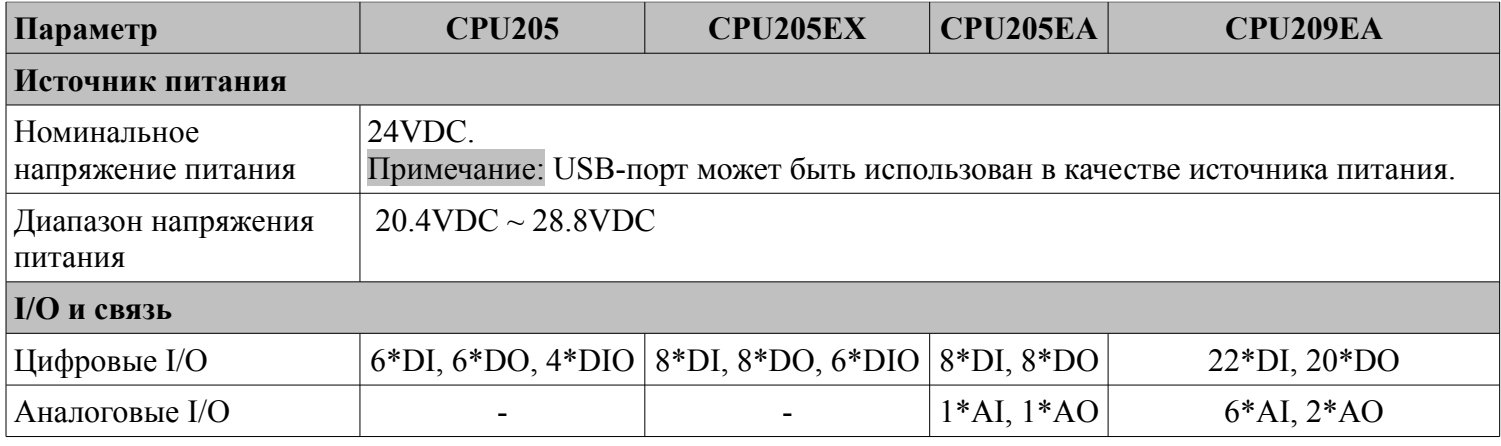

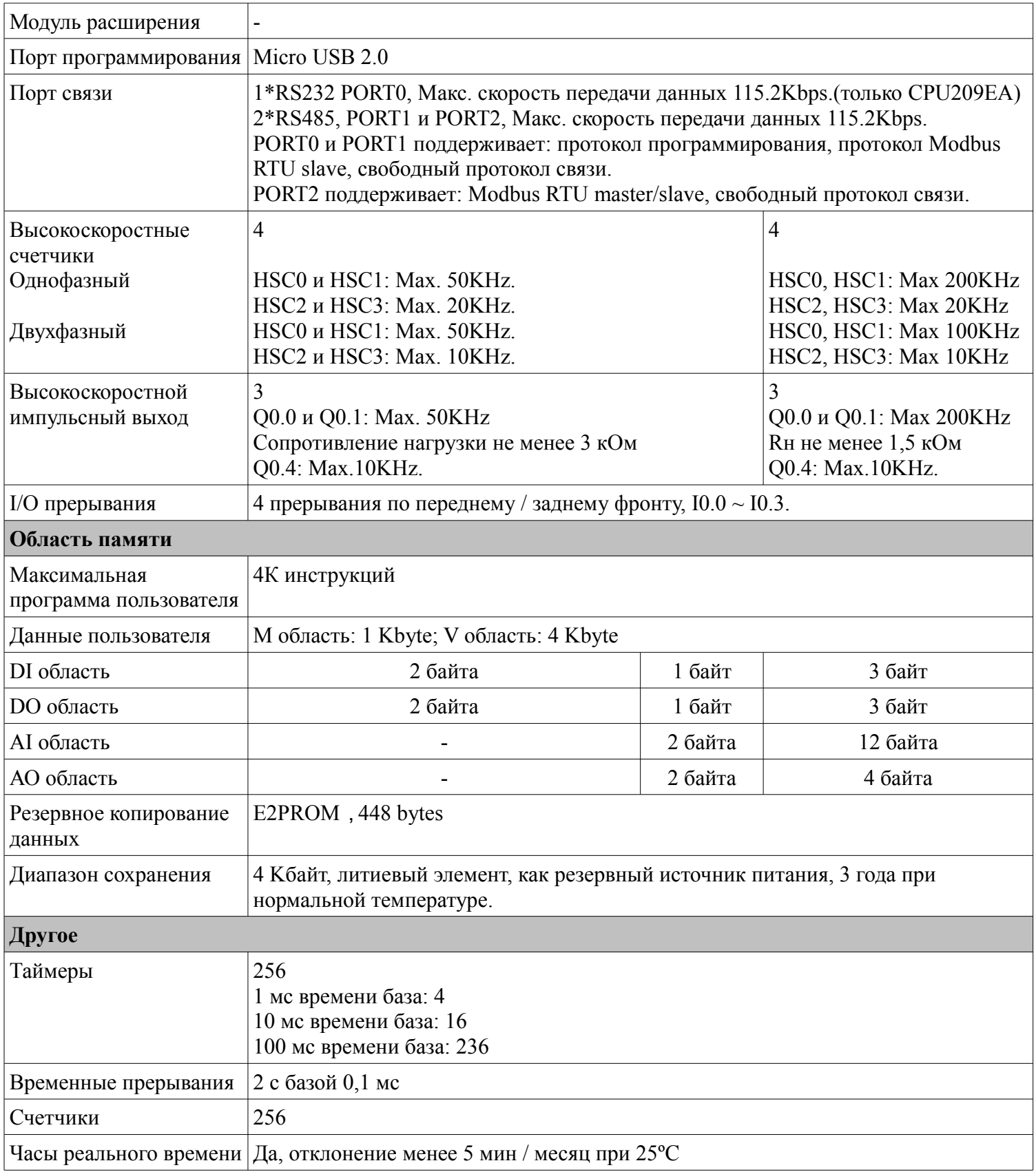

### 2.2 Функции

### 2.2.1 Состояние CPU и LED

CPU имеет два режима: режим STOP и режим RUN.

В режиме RUN, процессор выполняет основной цикл сканирования и все задачи прерывания. В режиме STOP, процессор будет устанавливать все выходы (в том числе DO и AO) в значения, указанные в [Hardware Configuration] через Kincobuilder, и только запросы процесса связи, которые исходят от программного обеспечения KincoBuilder и других Modbus RTU ведущего устройства.

#### \* Изменение состояния CPU

Kinco-K2 предоставляет два пути для ручного изменения состояния CPU: использовать переключатель работы (RUN / STOP); выполнить [Debug]  $\rightarrow$  [RUN] или [STOP], меню команд в Kincobuilder. В следующей таблице перечислены объединённые результаты этих двух способов.

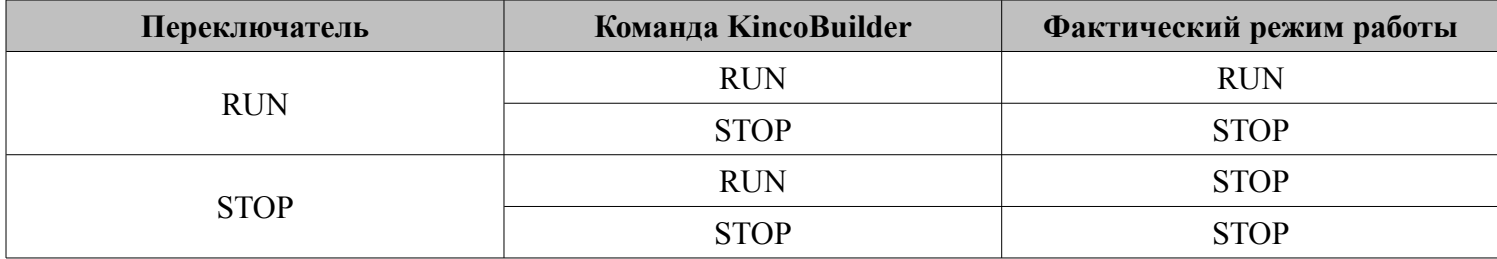

Кроме того, если CPU обнаружит любую серьёзную ошибку, он немедленно перейдёт в состояние STOP.

**\*** Индикация состояния CPU

Модуль CPU имеет 4 LED состояния: RUN, STOP, Comm. и Err.

[RUN] : Если CPU находится в состоянии RUN, он включится.

**[STOP]**: Если CPU находится в состоянии **STOP**, он включится.

[Comm.] : Если какой-либо из портов связи (PORT0/1/2) отправляет или получает данные, он будет мигать. [Err.]: Если CPU обнаруживает ошибку в программе пользователя или модуля, он включится.

К2 разделяет ошибки по трём уровням: фатальная ошибка, серьезная ошибка, нормальная ошибка. Когда CPU обнаружит ошибку, он будет использовать другой способ управления в соответствии с уровнем ошибки и включит индикатор Err., потом он последовательно будет сохранять код ошибки для анализа пользователя.

### 2.2.2 Порт программирования USB

К2 использует порт Micro USB (USB2.0), как порт программирования. Этот разъем является очень популярным для мобильного телефона, пользователи могут использовать тот же кабель мобильного телефона в качестве кабеля для программирования РLC К2.

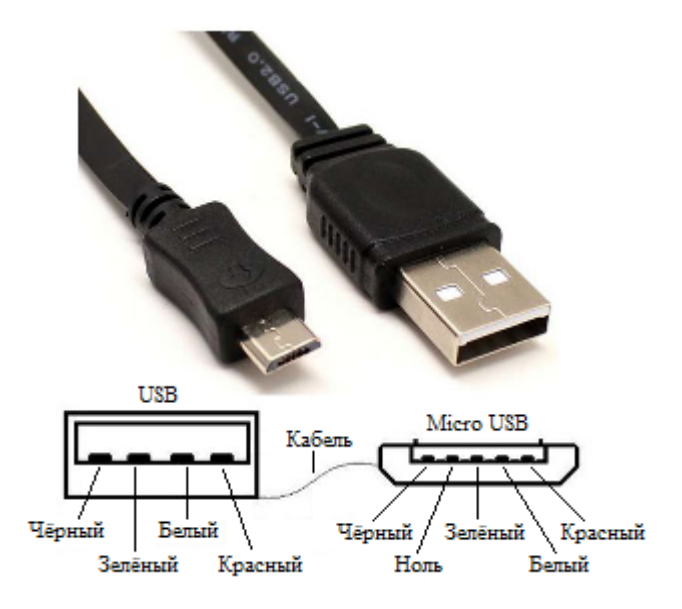

В ПК, порт программирования К2 будет виртуальным СОМ-портом, необходимо установить драйвер для него, когда используете ПК в впервые. После окончания установки программного обеспечения Kincobuilder, в папке с установленной программой C:\Program Files (x86)\Kinco\KincoBuilder V1.8.0.0 En\ Drivers \ находятся драйвера для разных версий системы Windows. Сейчас он может поддерживать только Windows XP, Windows 7 и Windows 8. При подключении кабеля для программирования К2 и PC впервые, система Windows обнаружит новое оборудование и напомнит о установке драйвера, пользователи могут установить драйвер в соответствии с версией Windows.

### **2.2.3 Последовательный порт связи**

PLC К2 обеспечивает 2 порта связи, PORT1 и PORT2. Он поддерживает скорость передачи данных до 115.2Kbps. PORT1 может быть использован в качестве порта программирования, а также поддерживает протокол Modbus RTU (ведомый) и свободный протокол. PORT2 поддерживает протокол Modbus RTU (ведомый или ведущий) и свободный протокол.

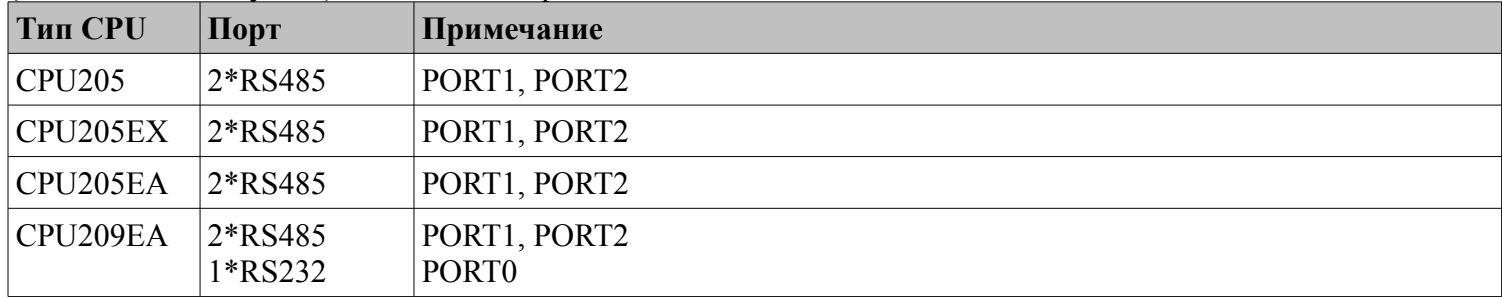

Для подключения, обратитесь к пункту **« 2.3 Схема подключения »**.

# **2.2.4 Канал DIO**

PLC K2 транзисторного типа имеет каналы DIO. Каждый канал DIO может быть использован в качестве DI или DO 24В, в зависимости от источника. Пользователю не нужно настраивать каналы DIO, они будут самостоятельно адаптироваться в соответствии с подключением.

Каждый цифровой канал занимает два адреса, один для DI (в I области), а другой для DO (в Q области). Примечание: Если канал используется в качестве DI, вы не должны использовать DO адрес этого канала. Если канал используется в качестве DO, вы не должны использовать DI адрес этого канала. Например, I/Q0.6 является цифровым каналом, поэтому занимает два адреса: I0.6 и Q0.6. Если вам нужно

использовать его в качестве DI, то вы можете подключить входной сигнал на этот канал напрямую, и использовать I0.6 в программе, но Q0.6 не может быть использован в программе в данном случае.

### **2.2.5 Высокоскоростной счетчик и высокоскоростной импульсный выход**

К2 имеет 4 высокоскоростных счетчика (HSC0 ~ HSC3). Высокоскоростной счетчик поддерживает несколько режимов: однофазный, CW / CCW, фаза AB.

| CPU               | Однофазный             |             | АВ фаза         |             |
|-------------------|------------------------|-------------|-----------------|-------------|
|                   | HSCO <sub>u</sub> HSC1 | HSC2 и HSC3 | HSC0 и HSC1     | HSC2 и HSC3 |
| K <sub>2</sub> 05 | 50K                    | 20K         | 50 <sub>K</sub> | 10K         |
| K <sub>209</sub>  | 200K                   | 20K         | 100K            | 10K         |

К2 имеет 3 высокоскоростных импульсных выхода (Q0.0, Q0.1 и Q0.4). Все они поддерживают PTO и PWM.

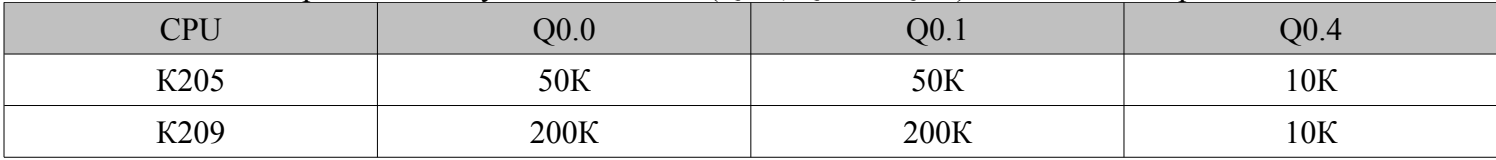

Примечание: Модели контроллеров с релейными выходами (последняя буква в маркировке "R", такие, как K205-16AR) не поддерживают высокоскоростные импульсные выходы.

### **2.2.6 Прерывания по фронту**

I0.0 ~ I0.3 поддерживают функции прерывания по фронту, он может выполнить прерывание по переднему фронту и заднему фронту входного сигнала. С помощью этой функции, он может быстро захватить передний фронт и задний фронт входного сигнала. Для некоторых входных сигналов, ширина импульса меньше, чем время сканирования CPU, он может реагировать быстрее.

### **2.2.7 Сохранение данных и резервное копирование данных**

Сохранение данных означает, что данные в памяти могут сохраниться после сбоя питания. CPU имеет литиевую батарейку (заменяемая но не перезаряжаемая) для сохранения данных. Когда пропадает питание CPU, данные в оперативной памяти будут поддерживаться с помощью литиевой батарейки, и сохраняющиеся диапазоны будут оставлены без изменений до следующего включения. С помощью **[Hardware]** в конфигурации KincoBuilder, пользователь может выбрать тип сохраняемых данных (например, V, C) и диапазон области. Срок службы батареи составляет 5 лет, а продолжительность сохранения 3 года при нормальной температуре.

Резервное копирование данных заключается в том, что CPU обеспечивает E2PROM постоянно сохранёнными данными. При включении питания, CPU будет восстанавливать данные из оперативной памяти E2PROM для исполнения.

Примечание: Поскольку E2PROM имеет ограничение на запись в 1 млн раз, пользователи должны избегать записи данных в области резервного копирования данных слишком часто.

Для резервного копирования данных в V области есть 448 байт (VB3648 ~ VB4095), данные в этой области будут сохраняться в E2PROM автоматически. K2 устанавливает VB3648 ~ VB3902 как резервное копирование данных по умолчанию, если пользователь нуждается в использовании VB3903 ~ VB4095 для резервного копирования данных, то необходимо настроить в конфигурации **[PLC hardware configuration]**. Интерфейс конфигурации на следующем рисунке.

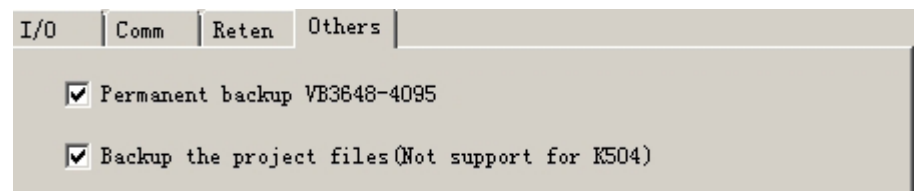

### **2.2.8 Часы реального времени (RTC)**

Часы реального времени имеются во всех моделях CPU, могут отображать в режиме реального времени индикацию часов / календаря. Пользователи должны использовать KincoBuilder **[PLC]** → **[Time of Day Clock...]**, чтобы установить часы при использовании RTC в первый раз. Затем пользователи могут использовать в режиме реального времени инструкции часов (READ\_RTC, SET\_RTC, RTC\_W, RTC\_R). После выключения питания CPU, часы реального времени могут поддерживаться литиевой батарейкой. Срок службы батареи составляет 5 лет, а продолжительность сохранения 3 года при нормальной температуре.

### **2.2.9 Батарея резервного питания**

К2 может использовать литиевую батарею в качестве резервного аккумулятора. Когда выключается питание PLC, он будет использовать резервную батарею для поддержания часов реального времени и RAM. Резервная батарея съемная, пользователь может заменить батарею на новую, когда батарея разрядится.

Аккумулятор литиевый CR2032 (3V) с разъемом, как показано на рисунке. Пользователь может заказать батарею отдельно.

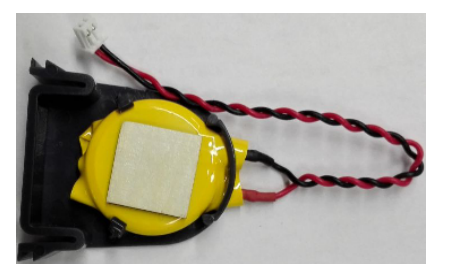

#### **2.3 Схемы подключения**

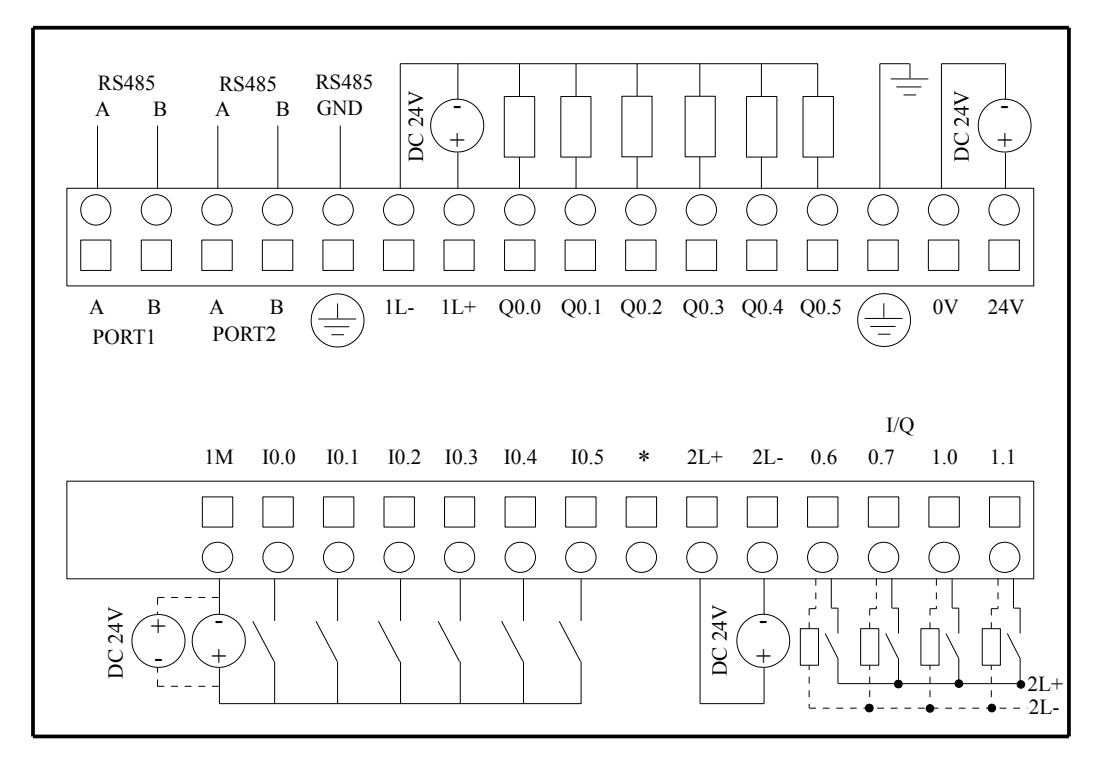

Рис. 2-1 Схема подключения K205-16DT

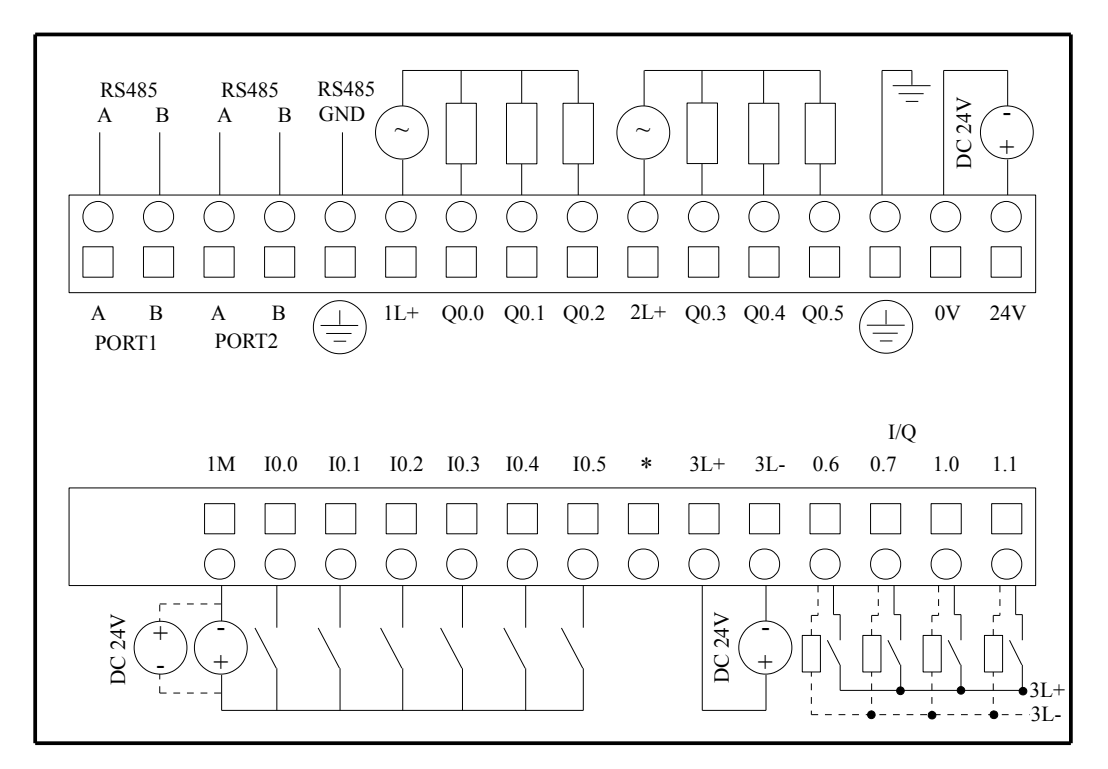

Рис. 2-2 Схема подключения K205-16DR

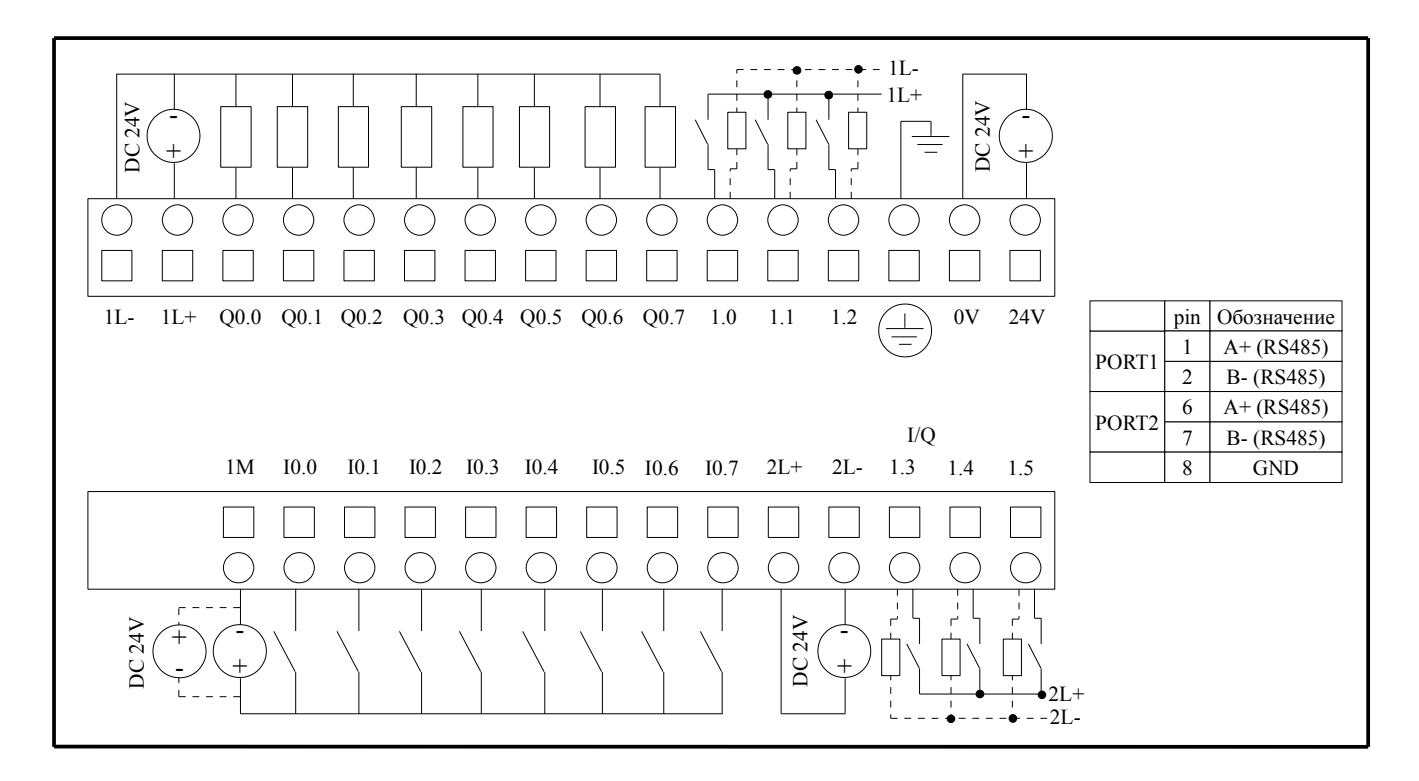

Рис. 2-3 Схема подключения K205EX-22DT

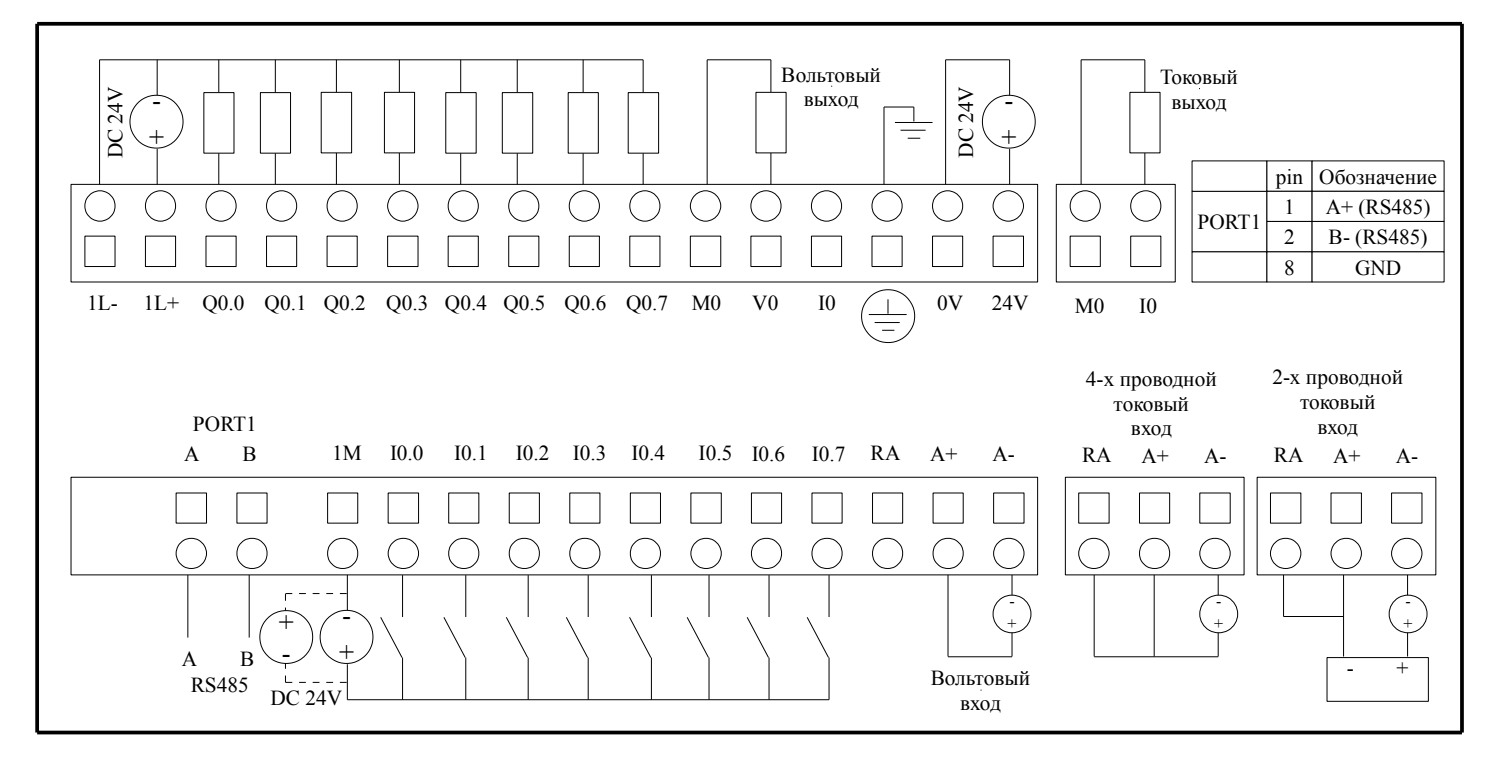

Рис. 2-4 Схема подключения K205EA-18DT

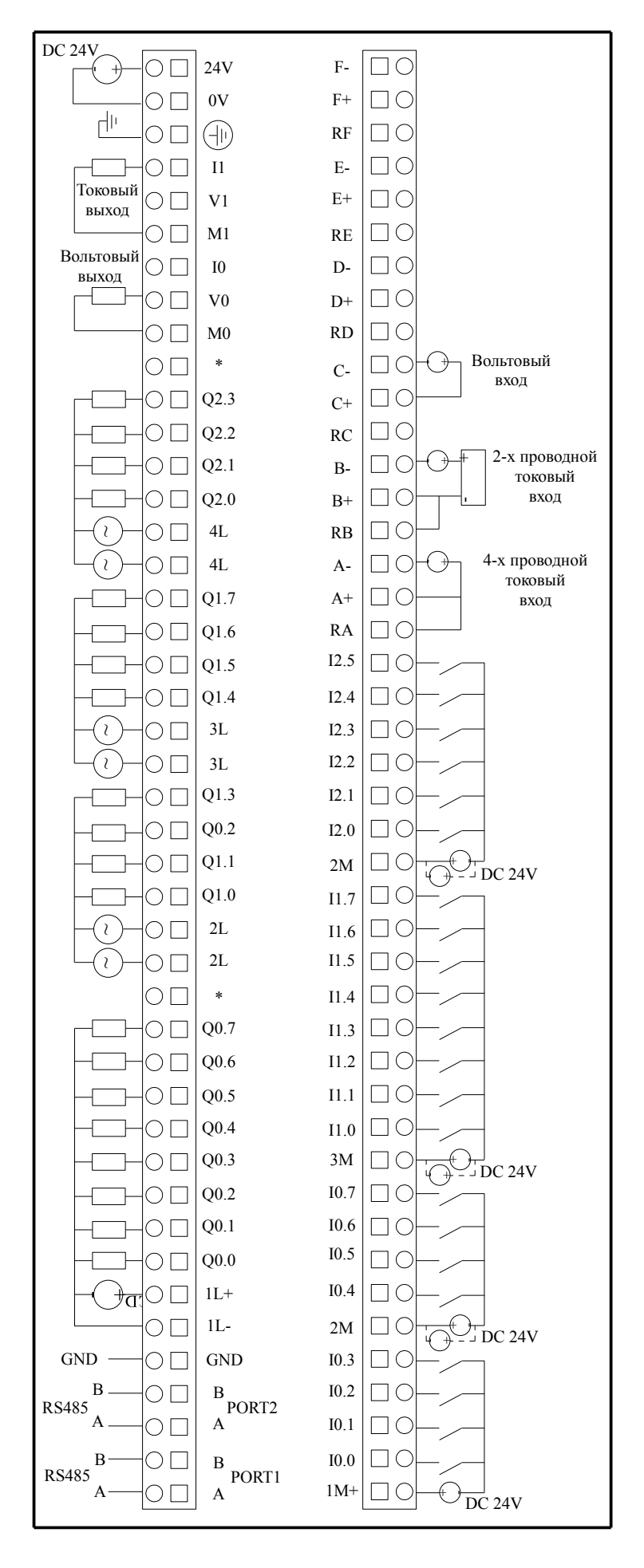

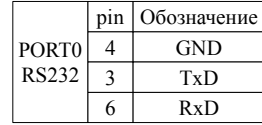

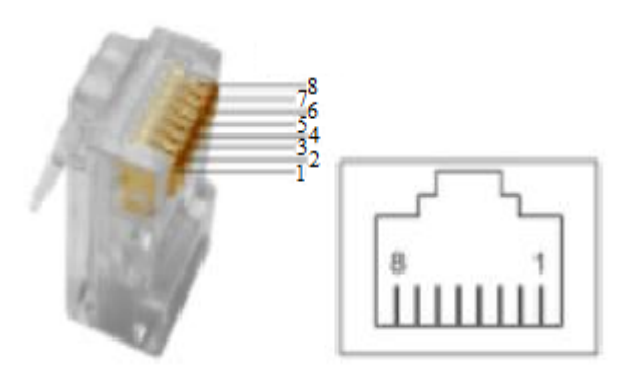

Рис. 2-5 Схема подключения К209ЕА-50DX

### **2.4 Размеры**

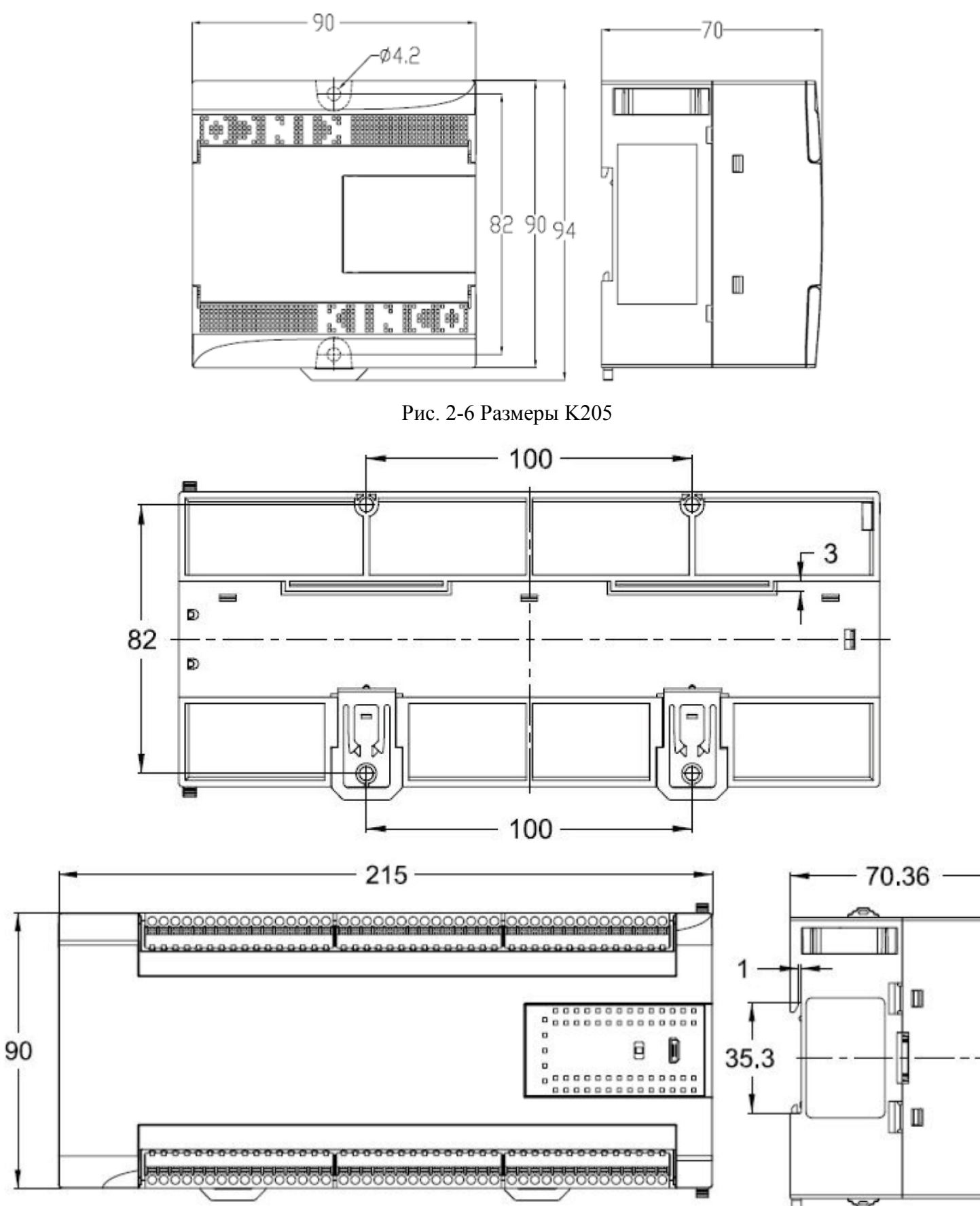

Рис. 2-7 Размеры K209

### **2.5 Технические характеристики**

#### **\* Характеристики DI**

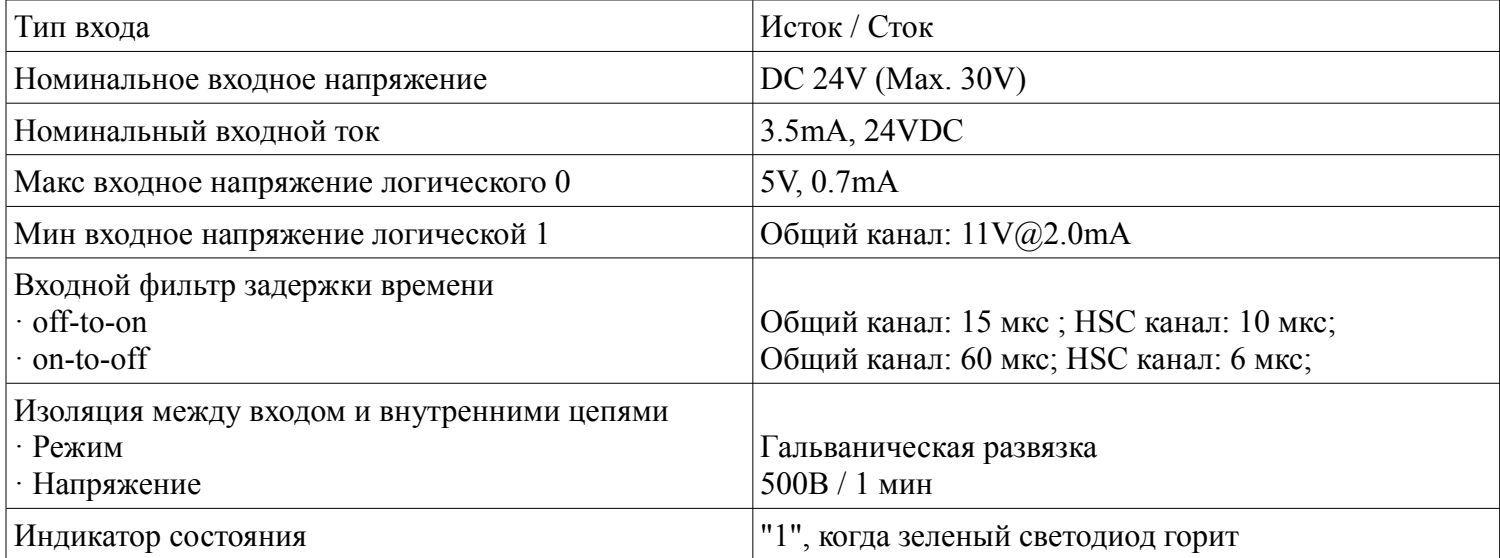

### **Характеристики DО (транзисторный тип)**

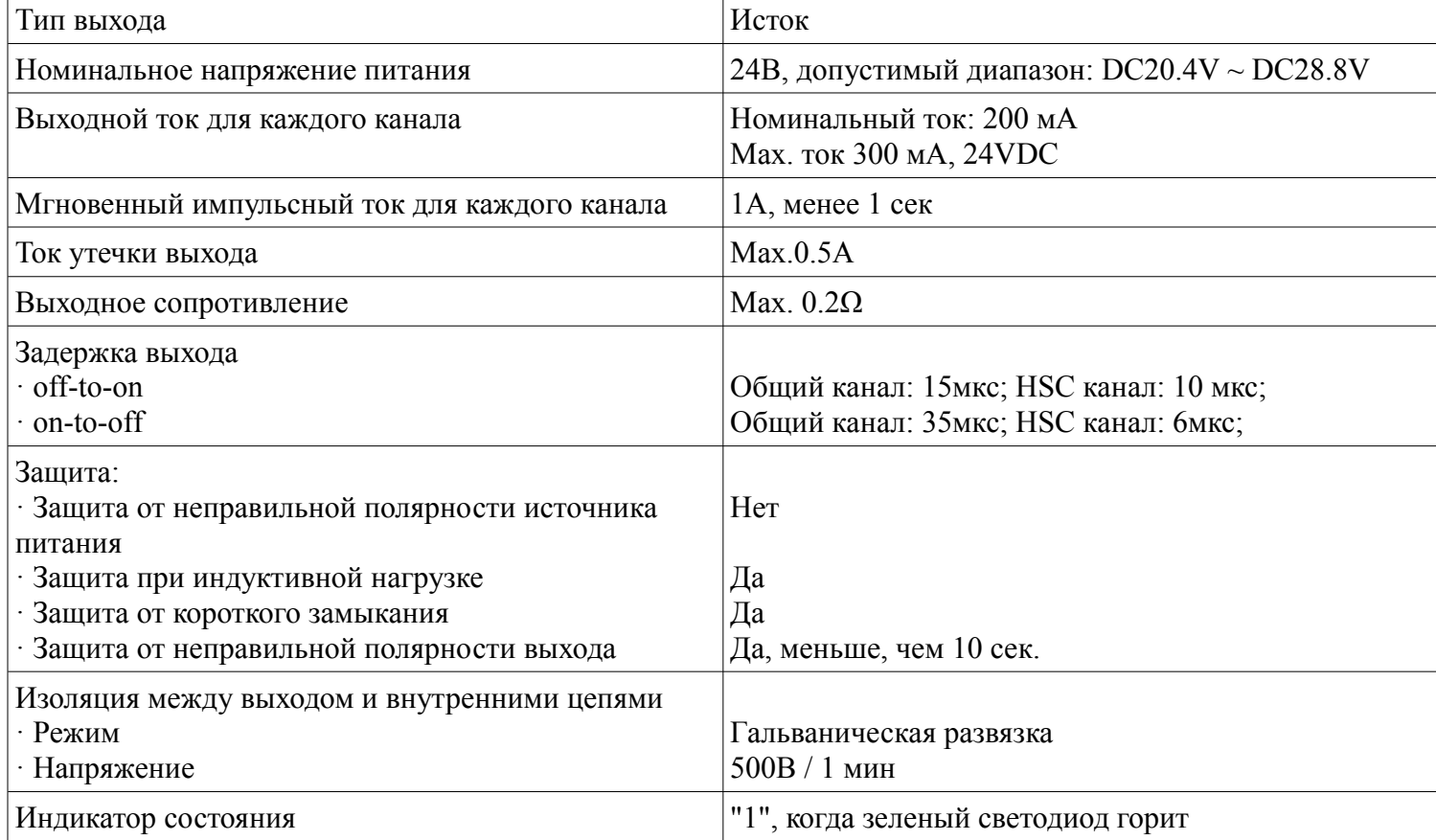

#### **Характеристики DIО (транзисторный тип)**

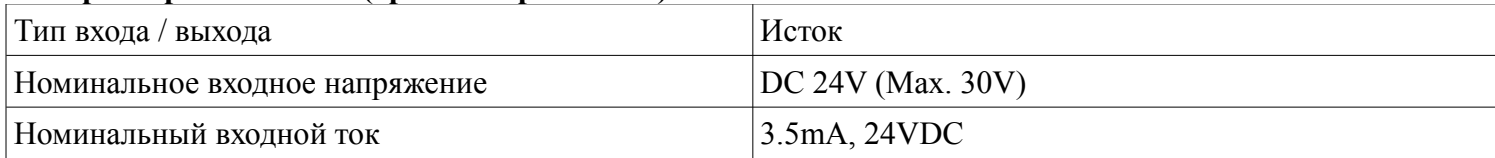

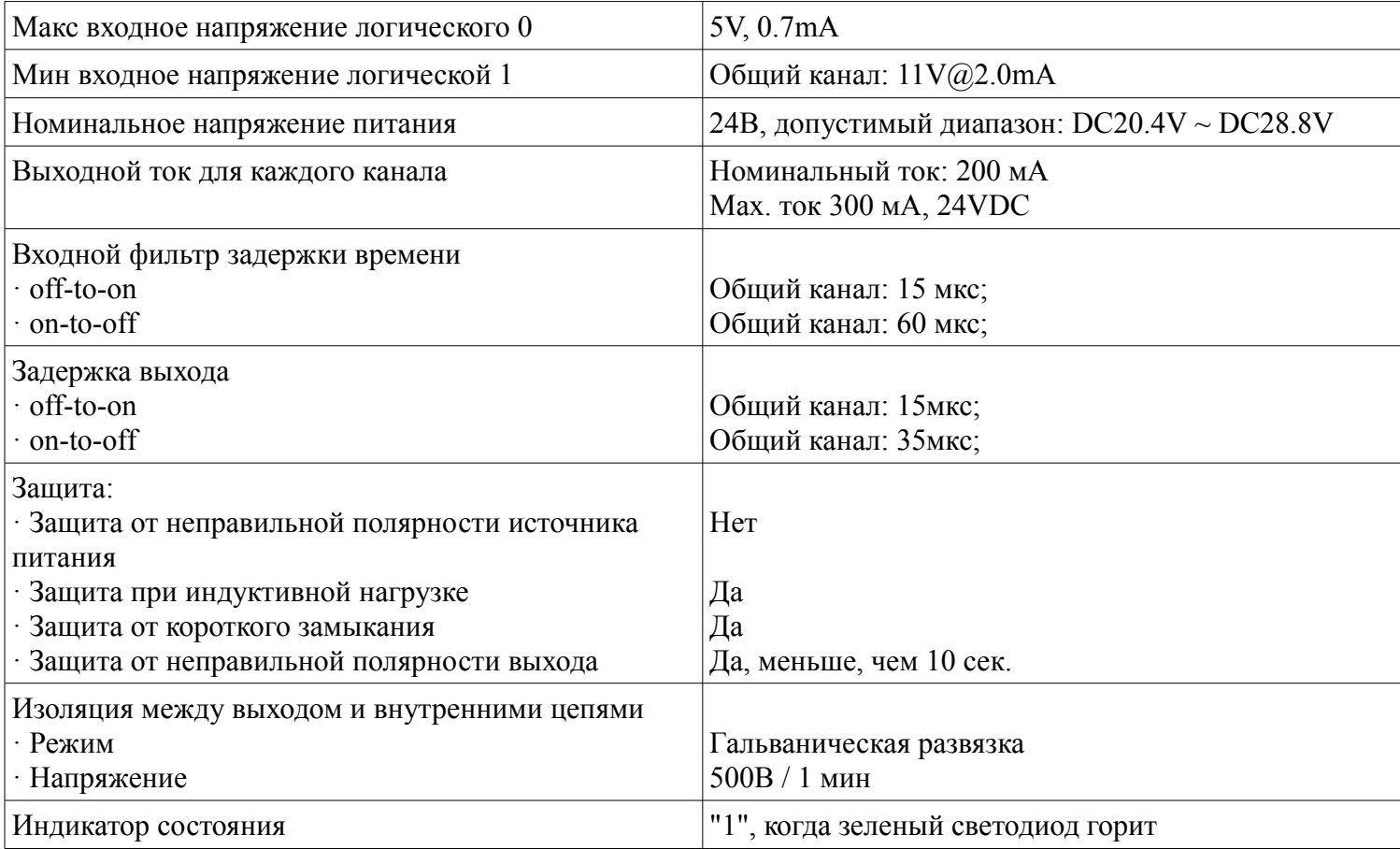

### **Характеристики DО (релейный тип)**

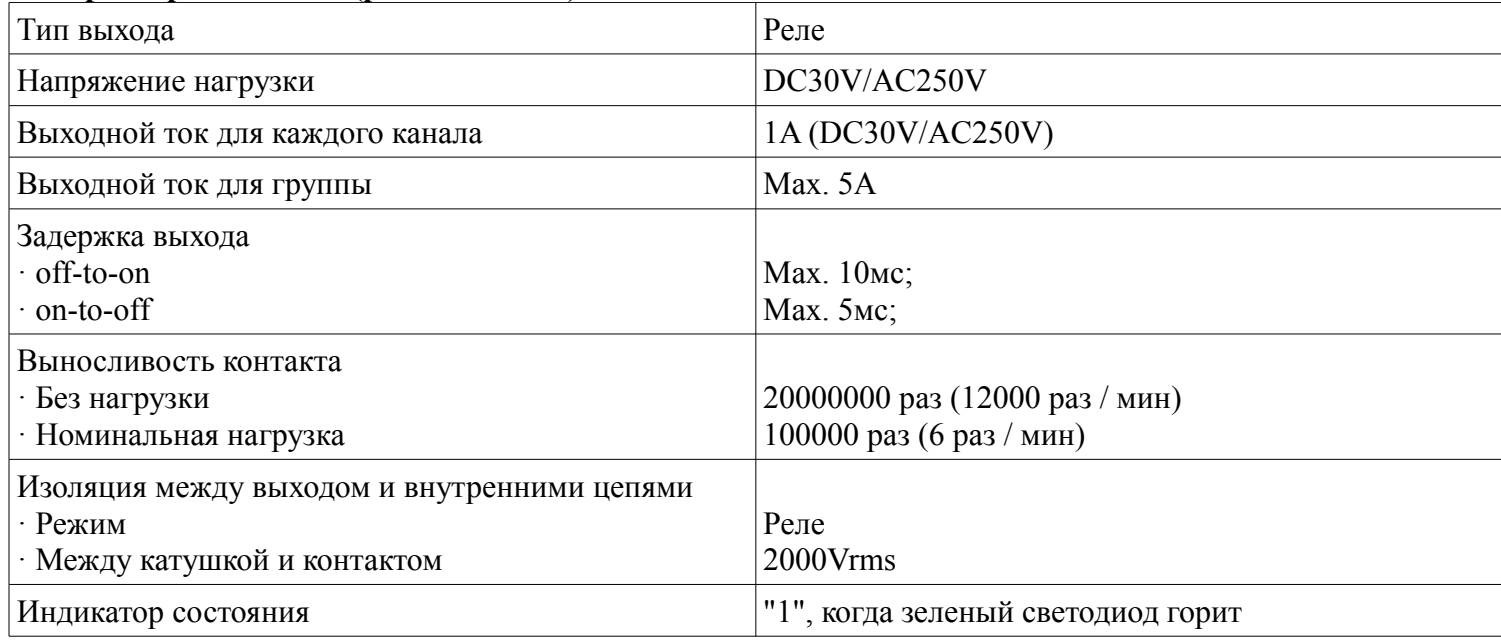

### **\* Характеристики AI**

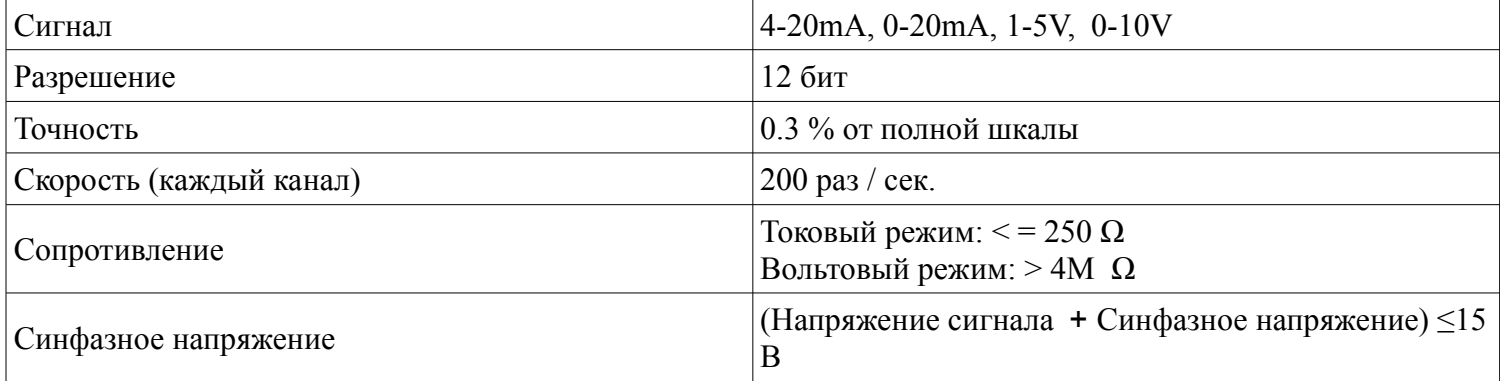

#### **Характеристики AO**

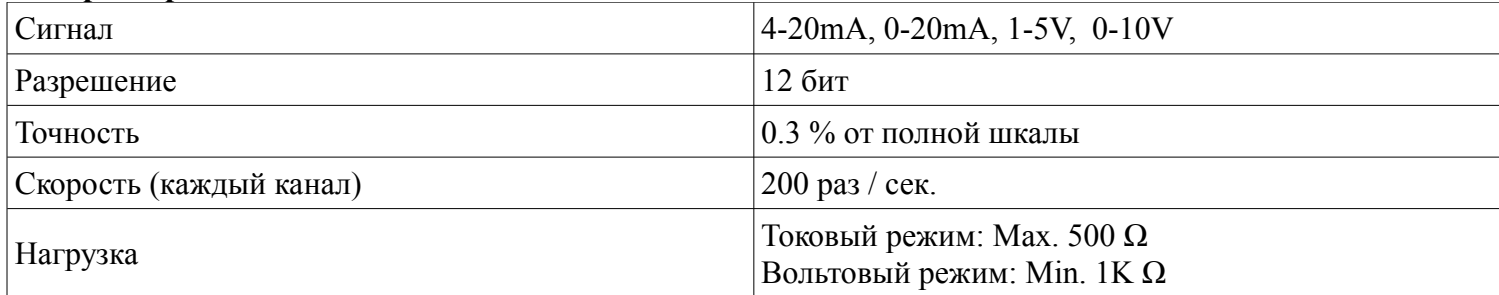

### ГЛАВА 3 Программное обеспечение

#### 3.1 Установка драйвера порта программирования USB

Kinco K2 имеет порт USB для программирования. Этот порт программирования будет использоваться в качестве виртуального последовательного порта в компьютере. Его файлы драйверов находятся в папке с установленной программой Kincobuilder. Сейчас он поддерживает системы Windows XP, Windows 7 и Windows 8, как показано на следующем рисунке:

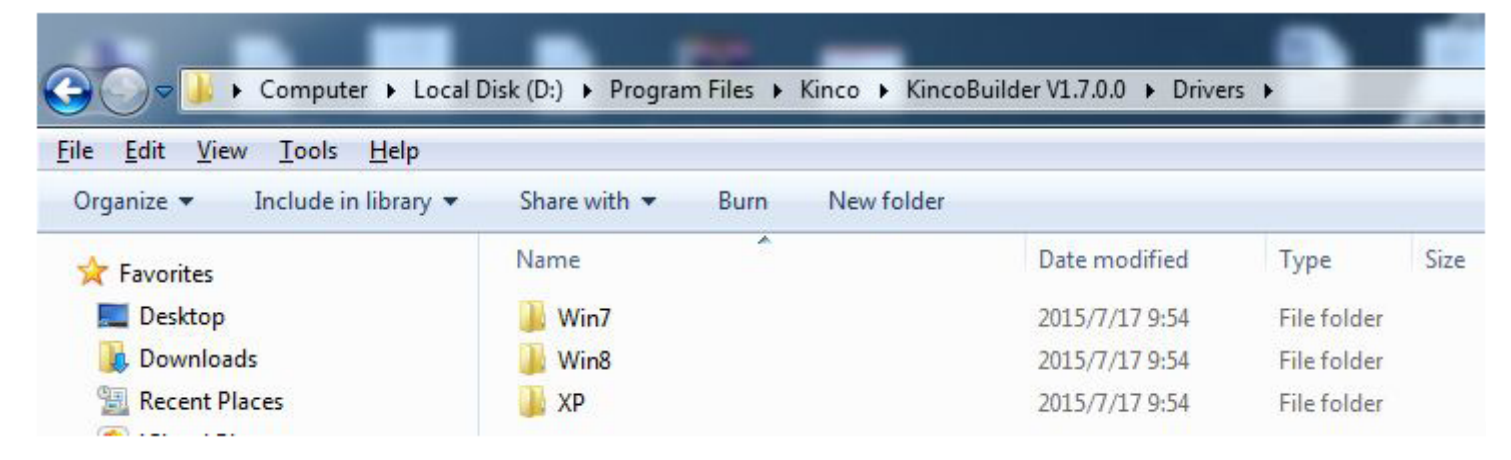

При подключении кабеля для программирования K2 и PC первый раз, система Windows обнаружит новое оборудование и напомнит о установке драйвера, пользователи могут установить драйвер в соответствии с версией Windows.

#### $\star$  Сбой при установке драйвера в Windows 7?

Если система Windows 7 упрощённая, то будут отсутствовать файлы mdmcpq.inf и usbser.sys, поэтому он не сможет установить виртуальный последовательный порт.

Эти два файла находятся в ... \ Win7 \ Windows, пользователи могут скопировать эти два файла и установить драйвер.

 $\bullet$  Копировать mdmcpq.inf в C: \WINDOWS \INF.

 $\bullet$  Копировать usbser.sys в C: \ WINDOWS \ System32 \ Drivers \.

#### $\star$  Как установить драйвер в Windows 8?

Windows 8 и версии выше потребуют файл .inf сертификации на соответствие WHQL, в противном случае он будет запрещать установку.

Решение: Выполнить [Advanced Startup]  $\rightarrow$  [Restart now], затем выберите [Disable driver signature enforcement] в окне "Startup Settings" и перезагрузите компьютер. После запуска, вы можете продолжить установку драйвера К2.

# **Startup Settings**

Press a number to choose from the options below:

Use number keys or functions keys F1-F9.

- 1) Enable debugging
- 2) Enable boot logging
- 3) Enable low-resolution video
- 4) Enable Safe Mode
- 5) Enable Safe Mode with Networking
- 6) Enable Safe Mode with Command Prompt
- 7) Disable driver signature enforcement
- 8) Disable early launch anti-malware protection
- 9) Disable automatic restart after failure

Press F10 for more options Press Enter to return to your operating system

### **3.2 Высокоскоростной счетчик**

К2 имеет 4 высокоскоростных счетчика HSC0 ~ HSC3. Максимальная частота поддерживаемая каждым каналом показана в таблице.

Высокоскоростной счетчик поддерживает несколько режимов: однофазные, CW/CCW, фаза AB. Все высокоскоростные счетчики поддерживает максимум 32 PV и 32 "CV = PV" прерываний. PV может быть установлен как относительное или абсолютное значение.

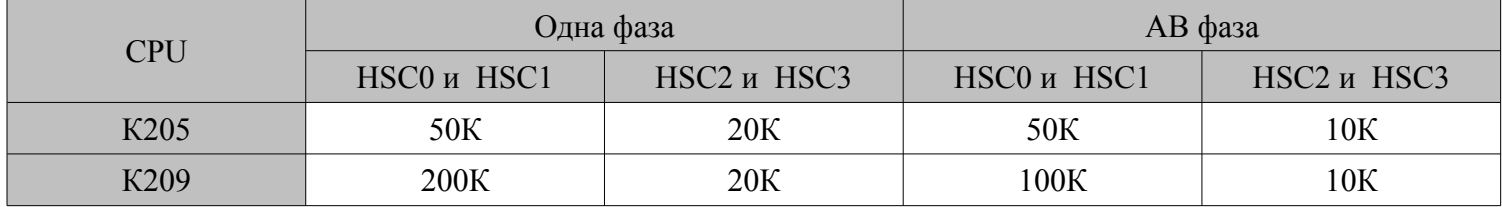

#### **3.2.1 Режимы работы и входы высокоскоростных счетчиков**

Входные сигналы высокоскоростного счетчика включают в себя: счёт (входной импульс), направление, запуск и сброс. В различных режимах работы входные сигналы отличаются. Пожалуйста, смотрите ниже:

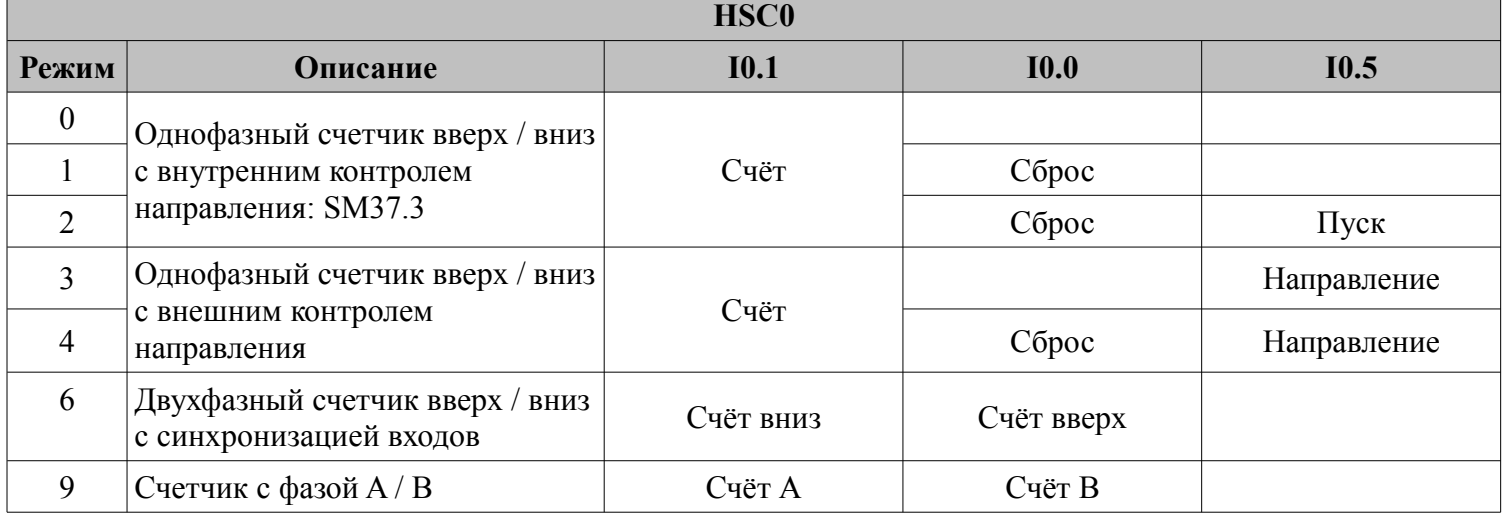

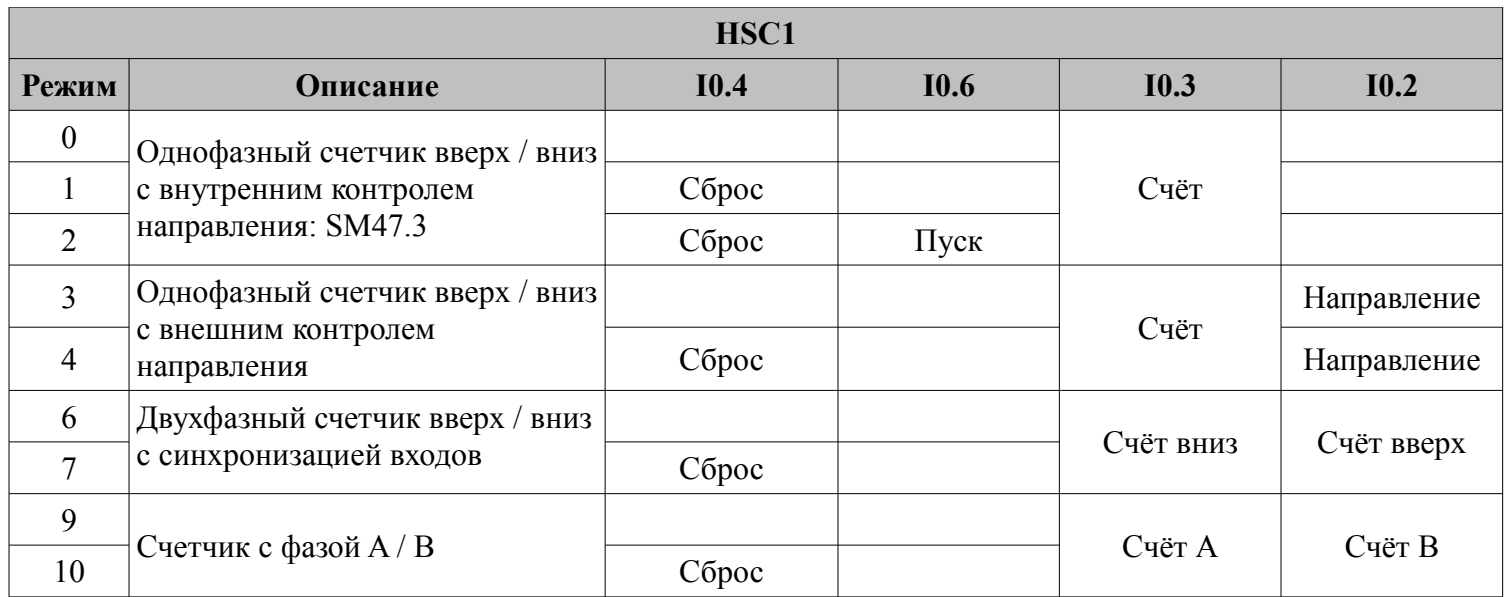

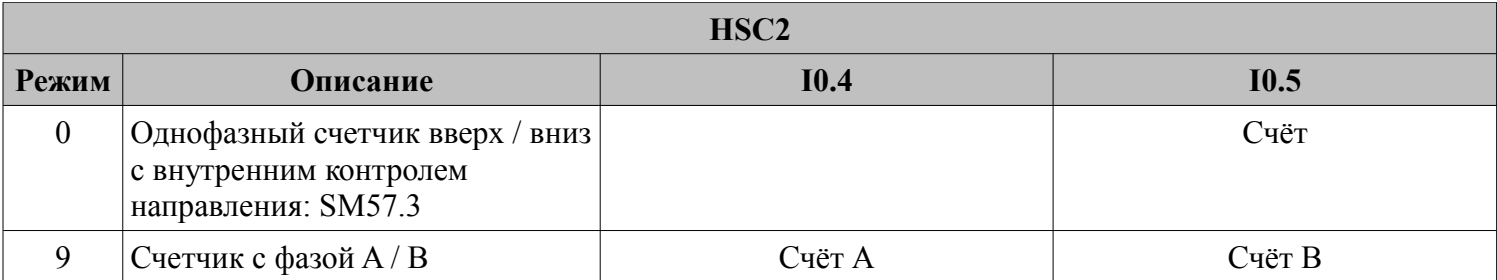

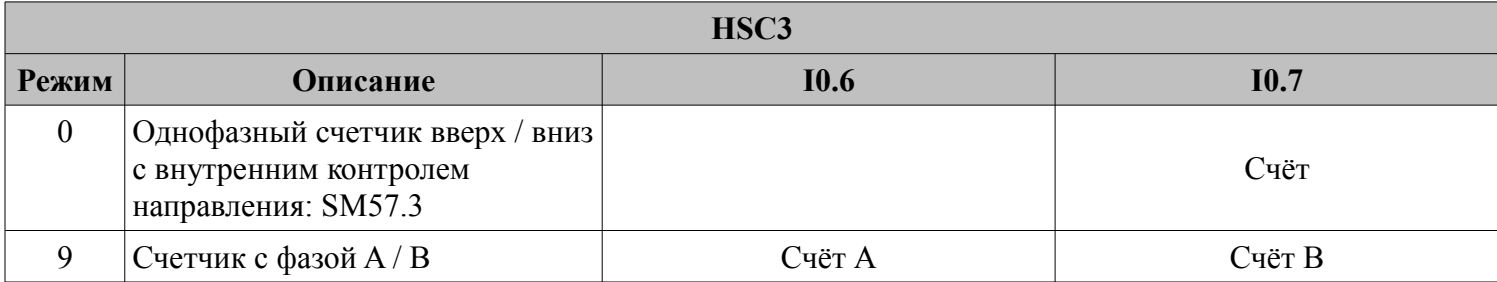

### **3.2.2 Байт управления и Байт состояния**

#### **Байт управления**

В SM области, каждому высокоскоростному счетчику присваивается контрольный байт, чтобы сохранить свои данные конфигурации: одно управляющее слово (8 бит), текущее значение и предварительный набор (двойной число с 32 бит). Начальное значение текущей заданной величины. Если текущее значение записано в высокоскоростной счетчик, он будет начинать отсчет с этого значения. Пожалуйста, смотрите ниже:

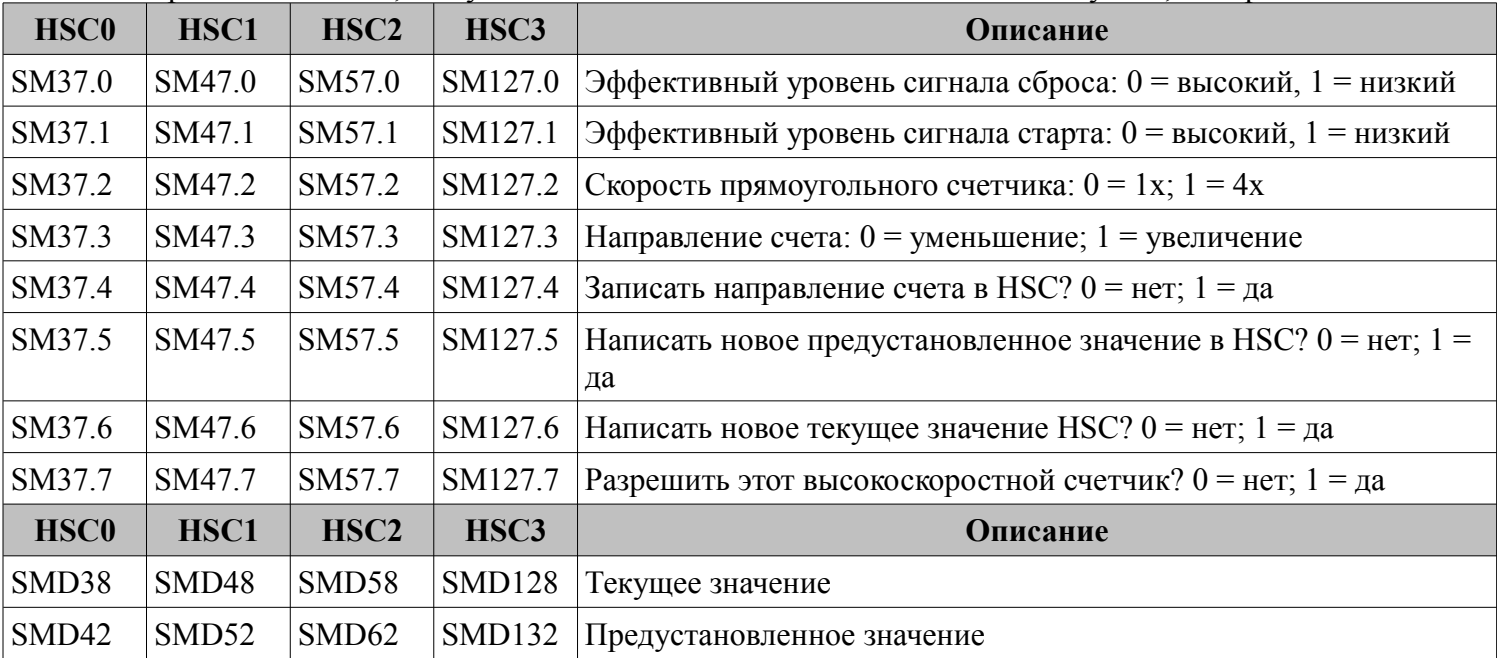

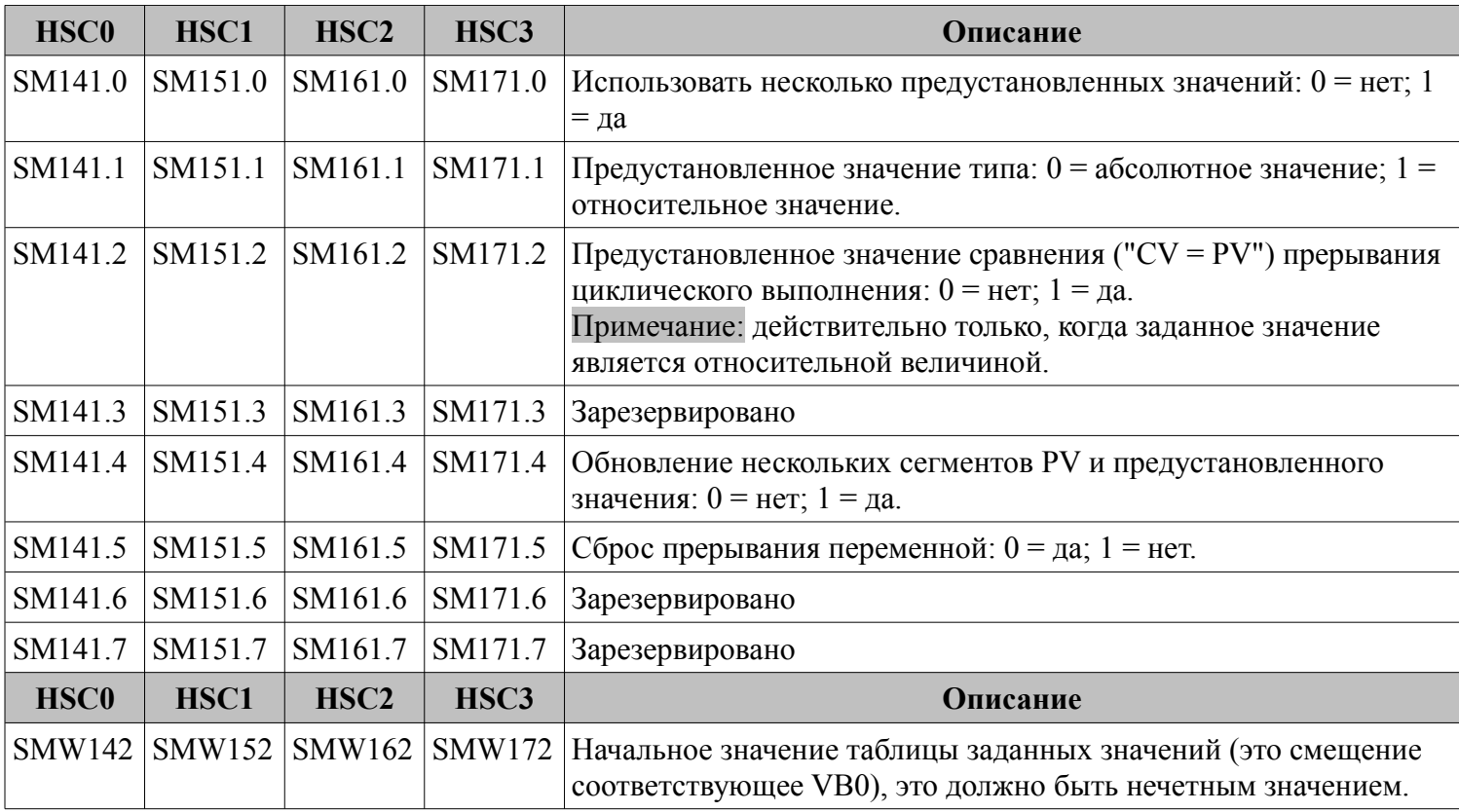

Обратите внимание, что не все управляющие биты управляющего байта подходят для всех режимов. Например, "**Counting direction**" и "**Write counting direction in HSC**" могут использоваться только в режиме 0,1 и 2 (Однофазный счетчик вверх / вниз с внутренним контролем направления), если режим работы с внешним управлением направления, то эти два бита будет игнорироваться.

Управляющий байт, текущее значение и заданное значение = 0 по умолчанию после включения питания.

#### **Байт состояния**

В SM области, каждый высокоскоростной счетчик имеет байт состояния, который показывает текущее состояние высокоскоростного счетчика.

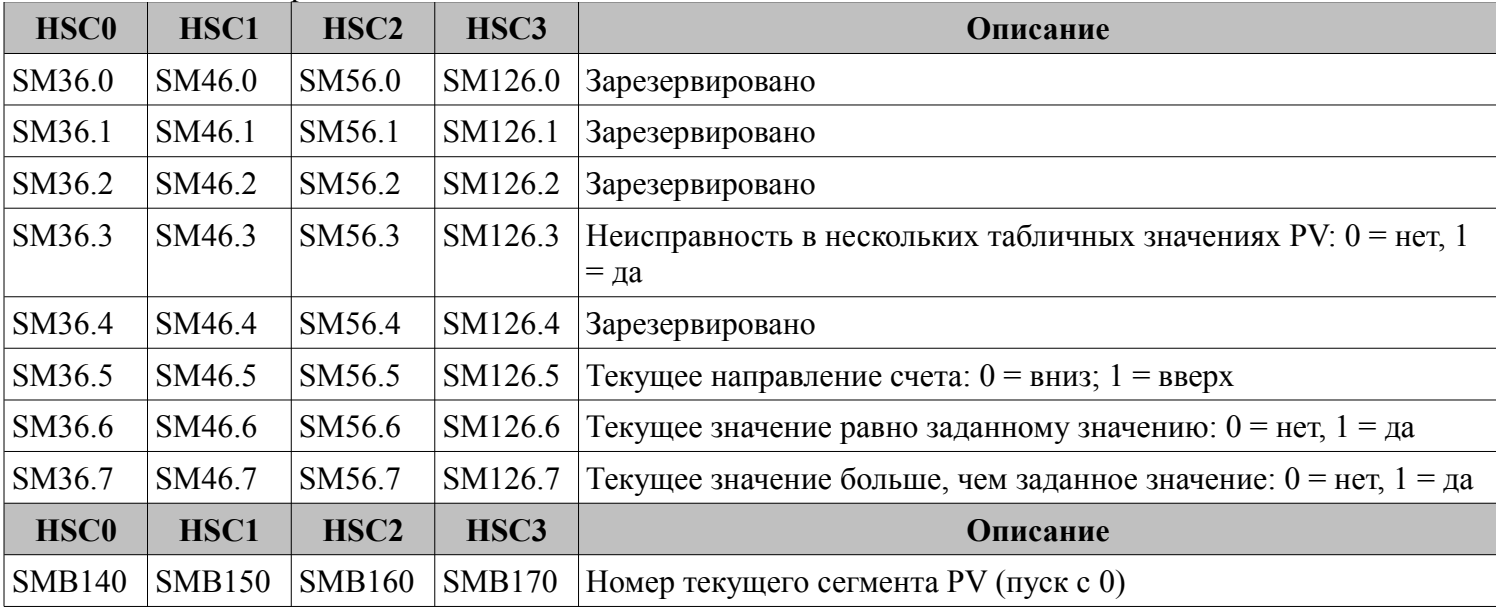

# **3.2.3 Установка заданного значения (значение PV)**

К2 поддерживает до 32 значений PV для каждого высокоскоростного счетчика, и поддерживает настройки значения PV, как относительного или абсолютного значения. Он поддерживает "CV = PV" прерывания циклического выполнения.

Следует принять HSC0 в качестве примера для описания функции значения PV и настройку.

#### **Как выбрать режим "multiple PV"**

В контрольном байте каждого высокоскоростного счетчика есть один бит управления для включения нескольких предустановленных значений. В HSC0, этот контроль бит SM141.0.

Если SM141.0 = 0, он будет использовать одно значение PV, такой же, как PLC К5. SMD42 для нового значения PV, SM37.5 для обновления этого нового значения PV.

Если SM141.0 = 1, он будет использовать несколько значений PV. В этой ситуации, SM37.5 и SMD42 являются недействительными. Все значения PV будут в таблице PV (SMW142 для запуска адресов таблицы), SM141.4 определяет, использовать ли данные в таблице PV или нет. Если SM141.4 = 1, то HSC будет получать данные из таблицы PV, когда он включится. Если SM141.4 = 0, то HSC будет игнорировать данные в таблице PV и получать данные из последнего заданного значения.

#### **Таблица PV**

При использовании таблицы PV, все значения PV получит из таблицы PV. Каждый HSC имеет одно управляющее слово, которое используется для установки начального адреса таблицы PV. При использовании **multiple PV**, все значения PV получит из таблицы PV. Начальным адресом PV таблицы является адрес V области, такой, как 301 (VB301). Формат таблицы PV выглядит следующим образом.

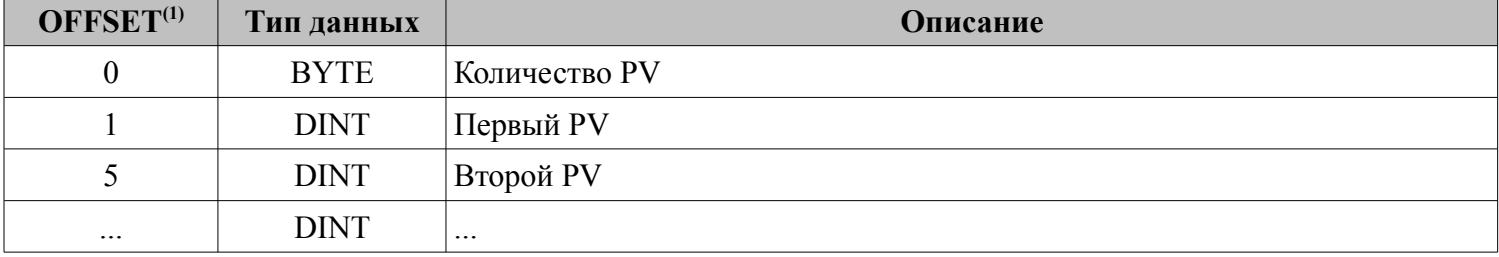

(1) Все значения смещения являются байтом смещения, связанные с таблицей.

(2) Когда он установлен в качестве относительного значения, то абсолютное значение данных PV должно быть больше, чем 1, или PLC будет рассматривать сегмент **multiple PV** конечным и подсчитает количество PV в соответствии с этим (с более высоким приоритетом, чем настройки количества PV). Когда он установлен как абсолютное значение, разность между абсолютными значениями двух соседних PV должна быть больше, чем 1 или PLC будет рассматривать сегмент **multiple PV** конечным и подсчитает количество PV в соответствии с этим (с более высоким приоритетом, чем настройки количества PV). (3) "CV = PV" прерывания должны выполняться последовательно, это означает, что после того, как счетчик достигнет первого PV и выполнит прерывание, то он будет сравнивать со вторым PV и так далее. (4) PV должно быть установлено достаточно. Здесь принимает относительное значение, как, например, если счет положительный, PV должен быть больше 0, в противном случае прерывание"CV = PV" не будет выполняться. Если счет отрицательный, PV должно быть меньше 0, в противном случае "CV = PV" прерывание, также никогда не выполнится.

#### **Относительное значение и абсолютное значение**

В байте управления каждого высокоскоростного счетчика, есть один бит управления, который используется для установки PV как относительного или абсолютного значения.

Для HSC0 контроль бит SM141.1.

Если SM141.1 = 0, то PV является абсолютным значением. Когда значение счета равно PV, он будет

выполнять "CV = PV" прерывание. Например, если установлено три значения PV, такие как 1000, 2000 и 3000, то когда значение счета достигнет 1000, он выполнит первое прерывание "CV = PV". Когда значение счета достигнет 2000, он выполнит второе прерывание"CV = PV" и так далее.

Если SM141.1 = 1, то PV является относительным значением. Если счетчик принимает текущее значение счета как опорное, в то время когда значение продолжает счёт равен PV, он выполнит прерывание "CV = PV". Например, если установлено три значения PV, такие как 10, 1000 и 1000, и текущее значение счета = 100 до начала HSC, затем, когда значение счёта достигнет 110, 1110 и 2110, он выполнит соответствующее прерывание "CV = PV".

#### **Циклическое выполнение прерывания "CV = PV"**

Выполнение циклического прерывания "CV = PV" действительно только, когда PV устанавливается как относительное значение.

Если SM141.2 = 0, то прерывание "CV = PV" выполняется только один раз. Когда все прерывания закончат выполнение, то он остановится. Если нужно выполнить снова, то нужно изменить соответствующие регистры и выполнить команду HSC снова.

Если SM141.2 = 1, то прерывание "CV = PV" будет выполняться циклически. Когда последнее прерывание PV завершит выполнение, PLC примет текущее значение счета в качестве эталона для расчета нового значения прерывания PV, затем он начнет сравнивать значение счета и выполнит прерывание "CV = PV" и так далее. Этот процесс будет выполнять циклически.

Например, установлено три значения PV, такие как 10, 1000 и 1000. И текущее значение счета = 100 до начала HSC, тогда значение для каждого прерывания в следующей таблице:

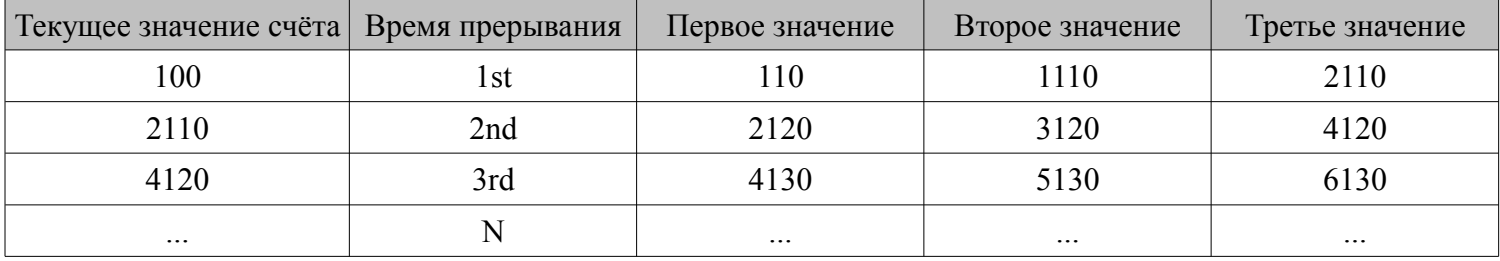

### **3.2.4 Номер события "CV = PV"**

Когда используется режим одного PV, HSC будет полностью совместим с К5 (включая номер события "СР = PV"). Когда используется режим **multiple PV**, HSC будет назначать новый номер события для 32 PV, как показано в следующей таблице.

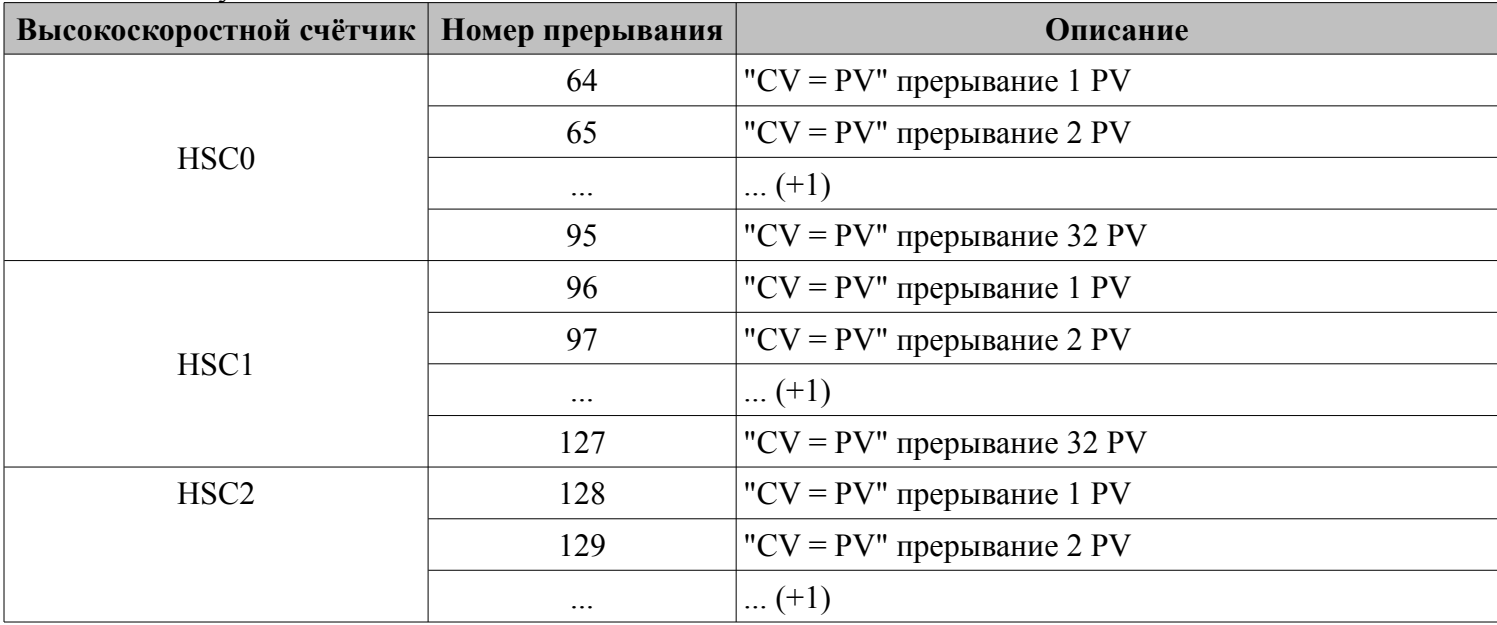

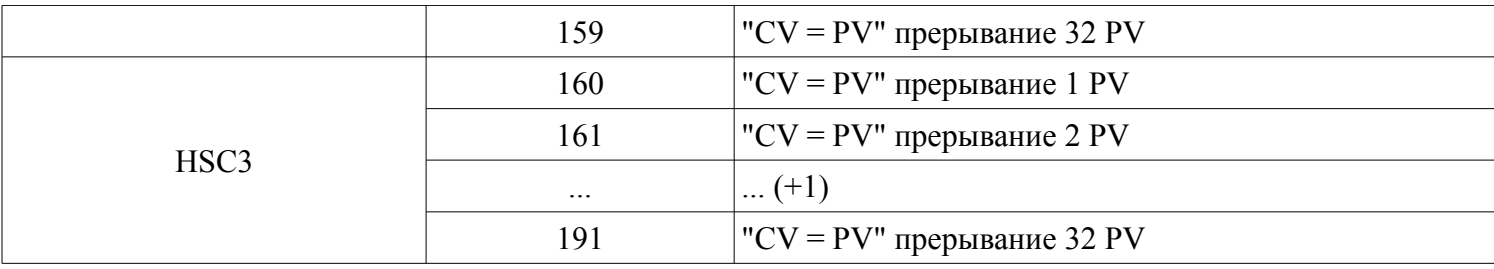

#### 3.2.5 Как использовать высокоскоростной счетчик

#### \* Метод 1: Используйте инструкции для программирования

1) Настроить байт управления HSC и определить текущее значение (т.е. начальное значение) и установленное значение.

2) Использовать инструкцию HDEF для определения счета и его режима работы.

3) (Дополнительно) Используйте инструкцию АТСН для определения прерываний.

4) Используйте инструкцию HSC, чтобы запустить высокоскоростной счетчик.

#### \* Метол 2: Использование «HSC Wizard»

В РСС К2 есть мастер конфигурации для высокоскоростного счетчика. Пользователи могут использовать его для настройки всех высокоскоростных счетчиков и не нужно программировать. После использования мастера для настройки HSC, пользователь также может использовать "метод 1", чтобы изменить параметры HSC. HSC Wizard показан на рисунке:

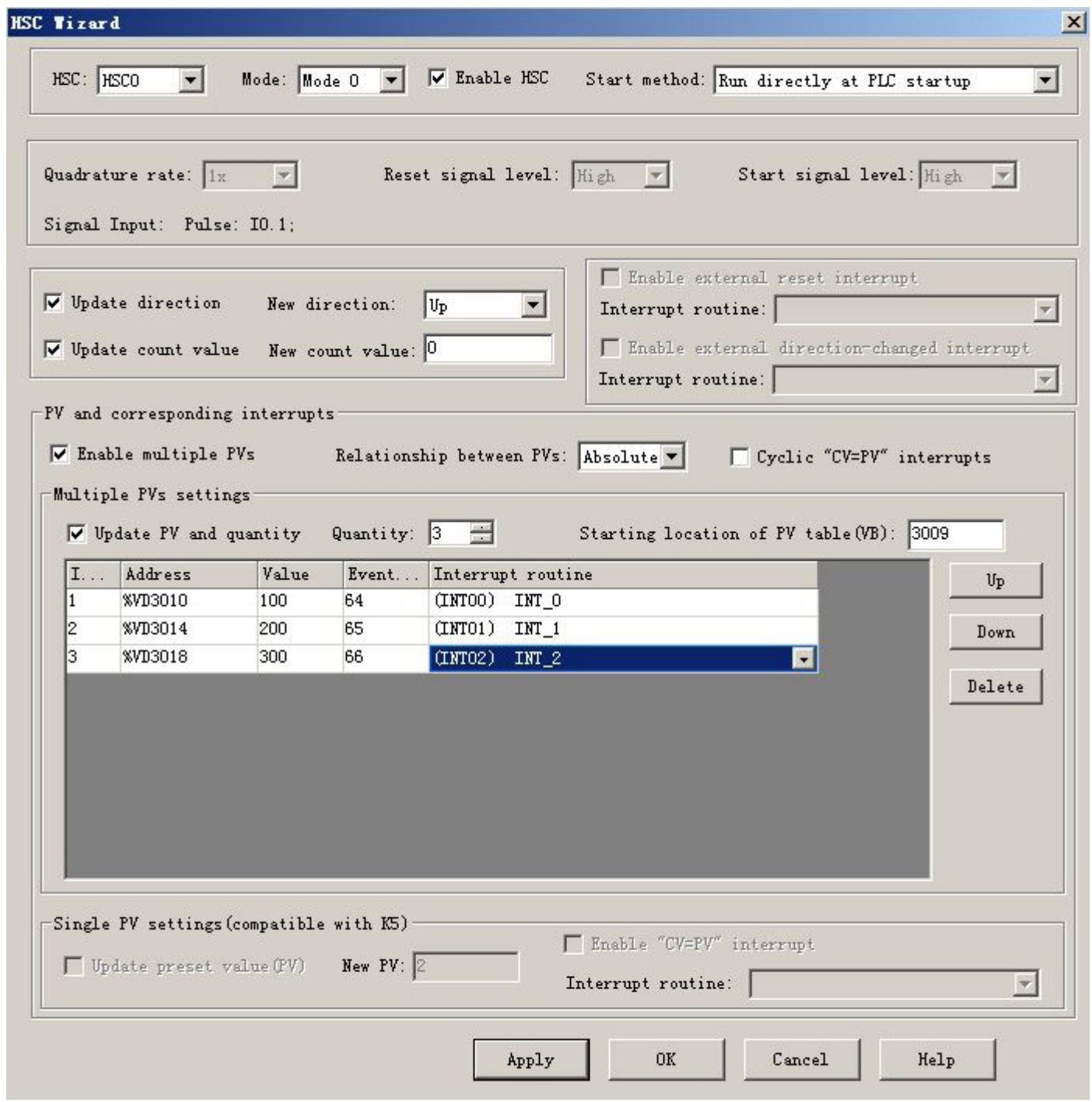

Как использовать **HSC Wizard**:

- 1) Выберите счетчик в **[HSC]**
- 2) Проверьте **[Enable HSC]**, а затем продолжите следующие конфигурации.
- 3) Выберите режим счетчика в **[Mode]**.
- 4) Выберите начальную режим в **[Start method]**.

Есть два стартовых метода:

**"Using HSC instruction"**: если выбран этот метод, то нужно выполнить команду HSC, чтобы начать HSC. Перед выполнением инструкции HSC, не нужно настраивать регистры и выполнять инструкцию HDEF. **"Run directly at PLC startup"**: При выборе этого метода, HSC начнется автоматически после включения ПЛК без выполнения каких-либо инструкций.

5) Если пользователю необходимо использовать режим **multiple PV**, поставьте галочку **[Enable multiple**

PVs] и продолжайте настраивать все значения PV и связанные "Value" и "Interrupt subroutine". Если стоит галочка [Update PV and quantity], то его значение можно изменить в [Quantity] для изменения количества  $\overline{PV}$ 

6) Если пользователю необходимо использовать режим одного PV, тогда поставьте галочку [Update preset  $value(PV)$ ] в "Single PV settings" и измените значение PV и связанное прерывание подпрограммы. 7) Для других опций, пожалуйста, обратитесь к описаниям HSC.

#### 3.3 Как использовать высокоскоростной импульсный выход

Кіпсо К2 имеет три высокоскоростных импульсных выхода Q0.0, Q0.1 и Q0.4. Максимальная частота поллерживаемая кажлым каналом показана в таблице.

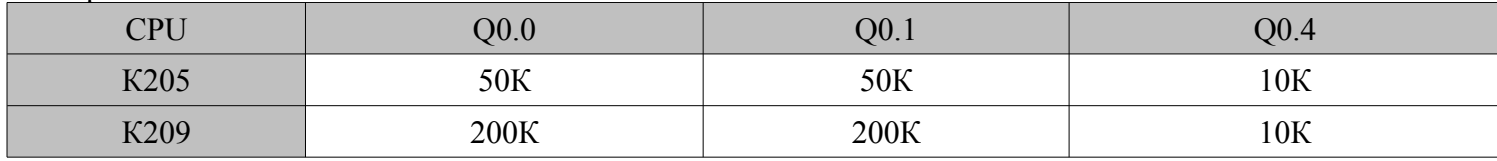

Для управления положением, Kinco-K2 имеет один выходной канал положения для каждого высокоскоростного импульсного выхода. Один канал имеет управляющий бит в области SM.

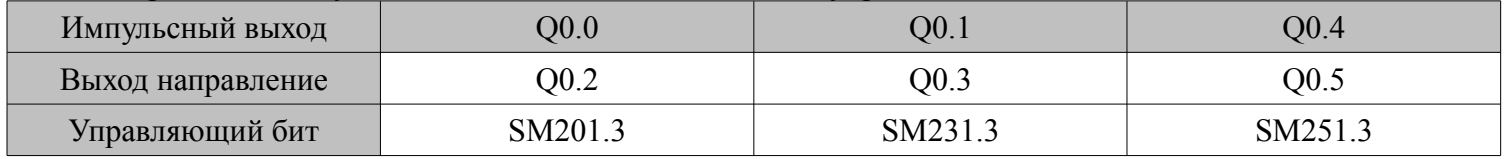

Выход направление - выходной сигнал направления вращения двигателя. Вперед = 0, реверс = 1. Управляющий бит запрещает или разрешает работу импульсного выхода. Он имеет наивысший приоритет. Если он запрещяет, то выход будет работать не как импульсный, а как обычный дискретный выход.

#### 3.3.1 Инструкция высокоскоростного импульсного выхода

К2 имеет 3 типа инструкций для высокоскоростного импульсного выхода.

1) PLS: используется для вывода PTO (один сегмент или несколько сегментов) и PWM.

2) Position control: имеет 5 инструкций, такие как PREL (относительное позиционирование), PABS

(абсолютное позиционирование). PHOME (возврат в исходное положение). PJOG (Бег) и PSTOP (аварийный останов). Пользователь может использовать эти инструкции, чтобы достичь контроля позиционирования. Примечание: При использовании команды управления позиции, частота выходного импульса должна быть не менее 125 Гц.

3) Инструкция РГІО F: имеет такие параметры, как входная частота (F), электронное передаточное отношение (NUME, DENOM), количество импульсов (COUNT) и так далее, эти параметры могут быть использованы в качестве переменной.

Частота импульсного выхода равна F кратной электронному передаточному отношению. Когда количество импульсов достигает значения COUNT, то выход остановится и установит бит DONE.

Примечание: При использовании этой команды, частота выходного импульса должна быть не менее 30 Гц.

### 3.3.2 Как использовать инструкцию PLS

PLS инструкция может выполнять выходную функцию PTO и PWM.

- PTO: Pulse Train Output (импульсный выход).
- PWM: Pulse-Width Modulation (широтноимпульсная модуляция).

 $\star$  Описание

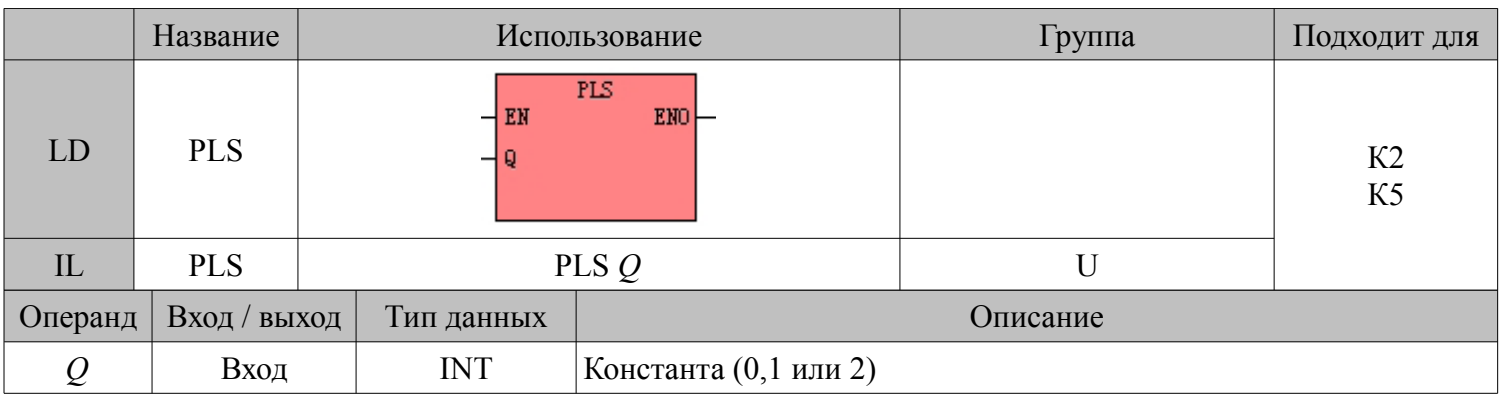

Инструкция PLS используется для загрузки соответствующих конфигураций PTO / PWM из указанных регистров SM, а затем начинает вывод импульсов до тех пор, пока не закончится вывод импульсов. Импульсный выход определяется параметром Q, 0 означает Q0.0, 1 означает Q0.1, 2 означает Q0.4. Примечание: В программе пользователя, нужно только выполнить команду PLS, когда это требуется. Инструкция PLS выполняется по переднему фронту. Если на входе PLS всё время присутствует логическая единица, то она не будет выполнятся.

#### $\blacksquare$  I.D

Если EN равен 1, то PLS выполняется.

 $\Pi$ 

Если  $CR = 1$ , то PLS выполняется. Это не повлияет на значение CR.

### 3.3.2.1 Функция высокоскоростного импульсного выхода Kinco-K2

Kinco-K2 имеет три PTO / PWM генератора импульсов, которые могут быть использованы для выходов РТО / РWM. Поэтому, один генератор присваивается в Q0.0 и называется РWM0 или РТО0; второй присваивается в Q0.1 и называется PWM1 или PTO1, а третий назначается в Q0.4 и называется PWM2 или PTO<sub>2</sub>.

Генераторы импульсов РТО / РWM и область отображения DO разделяются в адресе памяти Q0.0, Q0.1 и О0.4. Когда в программе пользователя выполняются инструкции высокоскоростного импульсного выхода, то генератор РТО / PWM контролирует выход и запрещает нормальное использование этого выходного канала. Некоторые регистры представлены в SM области для каждого генератора PTO / PWM. Когда пользователю необходимо использовать функцию импульсного выхода, он должен настроить эти регистры, а затем выполнить инструкцию PLS для реализации желаемой работы PTO / PWM.

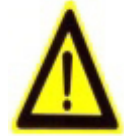

Примечание: убедитесь, что не используете РТО и PWM функции, если О0.0, О0.1 и О0.4 являются релейными выходами!

#### $\star$  PWM

PWM обеспечивает непрерывный импульсный выход с переменным рабочим циклом, и вы можете контролировать время цикла и длительность импульса.

Единица времени цикла и времени длительности импульса микросекунды (us) или миллисекунды (ms). Максимальное значение времени цикла 65535. Если время длительности импульса больше, чем значение времени цикла, рабочий цикл задается на 100% автоматически и выход включен непрерывно. Если время длительности импульса равно 0, то рабочий цикл задается равным 0%, а выход выключен.

### $\star$  PTO

РТО обеспечивает прямоугольные импульсы (50% рабочего цикла) на выходе, и вы можете контролировать время цикла и количество выходных импульсов. Единица времени цикла микросекунды (µs), или

миллисекунды (ms). Максимальное значение времени цикла 65535. Диапазон числа импульсов 2  $\sim$ 4,294,967,295. Если указанное число импульсов меньше 2, то Kinco К2 установит соответствующий бит ошибки и запретит выход.

PTO функция обеспечивает одиночный сегмент импульсов и множественный сегмент импульсов.

#### ■ **Одиночный сегмент импульсов**

В режиме одиночного сегмента импульсов он выполняет только выход последовательности импульсов один раз после выполнения инструкции PLS.

#### ■ **Множественный сегмент импульсов**

В режиме мульти сегментных импульсов, процессор автоматически считывает конфигурации каждого сегмента PTO из таблицы профиля, расположенной в области V и выполняет соответствующий сегмент PTO.

Длина каждого сегмента составляет 8 байт, в том числе значение времени цикла (16-бит, WORD), зарезервированное значение (не используется в настоящее время, 16-бит, INT), и значение количества импульсов (32-бит, DWORD). Вследствие этого, все выходные импульсы одни и те же, в том же сегменте. Он использует инструкцию PLS, чтобы начать много сегментные импульсы.

В этом режиме, начальный адрес таблицы хранится в SMW168 (соответствует PTO0), SMW178 (соответствует PTO1) и SMW268 (соответствует PTO2). Настройка базового времени SM67.3 (соответствует PTO0), SM77.3 (соответствует PTO1) и SM87.3 (соответствует PTO2). Единица измерения базового времени может быть микросекунды или миллисекунды. Все значения цикла в таблице должны использовать одну и ту же временную базу, и не могут быть изменены, когда профиль выполняется. В следующей таблице описывается формат таблицы профиля.

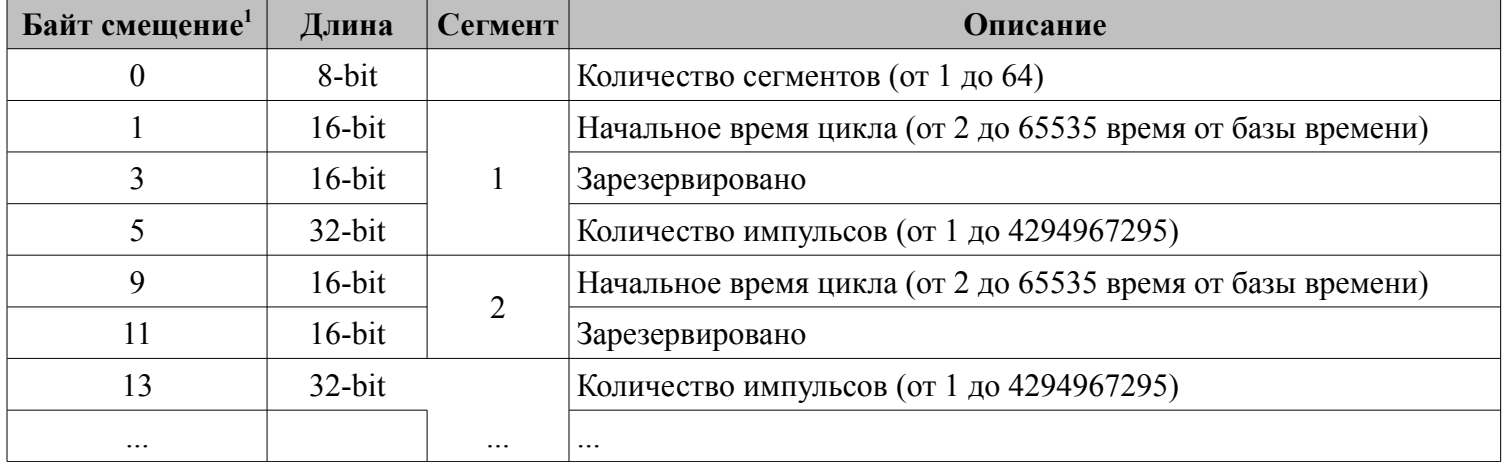

(1) Все смещения в этой колонке по сравнению с исходной позицией в таблице профиля. Примечание: начальная позиция в таблице профилей должна быть нечетным адрес в V области, например, VB3001.

# **3.3.2.2 Регистр PTO / PWM**

Каждый генератор PTO / PWM снабжен некоторым регистром в области SM для хранения своей конфигурации, как показано в следующей таблице.

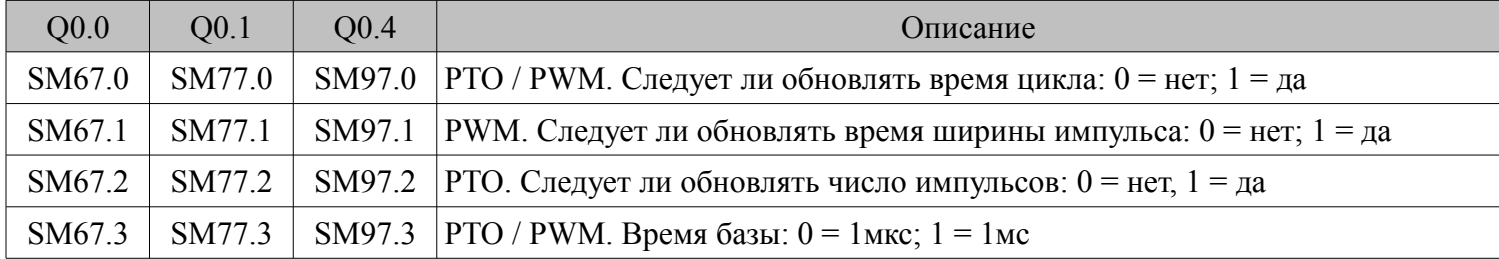

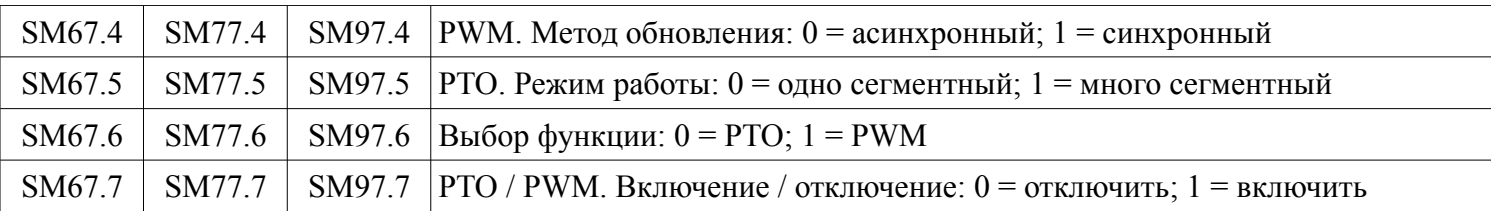

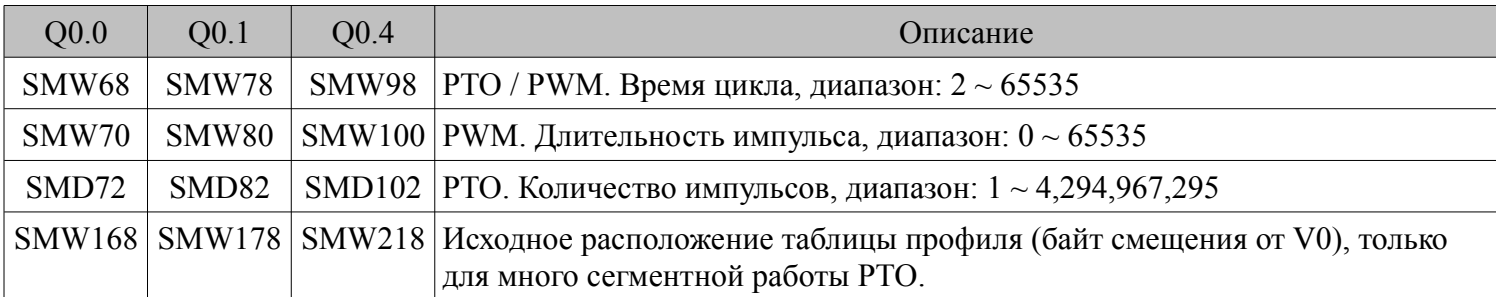

Все значения по умолчанию для управляющего байта, времени цикла и количества импульсов = 0. Что бы изменить конфигурацию PTO / PWM, во-первых нужно настроить соответствующие регистры управления, если это много сегментный импульс PTO, он также нуждается в настройке таблицы профиля, а затем выполнения команды PLS.

Каждый PTO / PWM генератор также имеет байт состояния в области SM, пользователь может получить информацию о состоянии PTO / PWM генератора от байта состояния, как показано в следующей таблице.

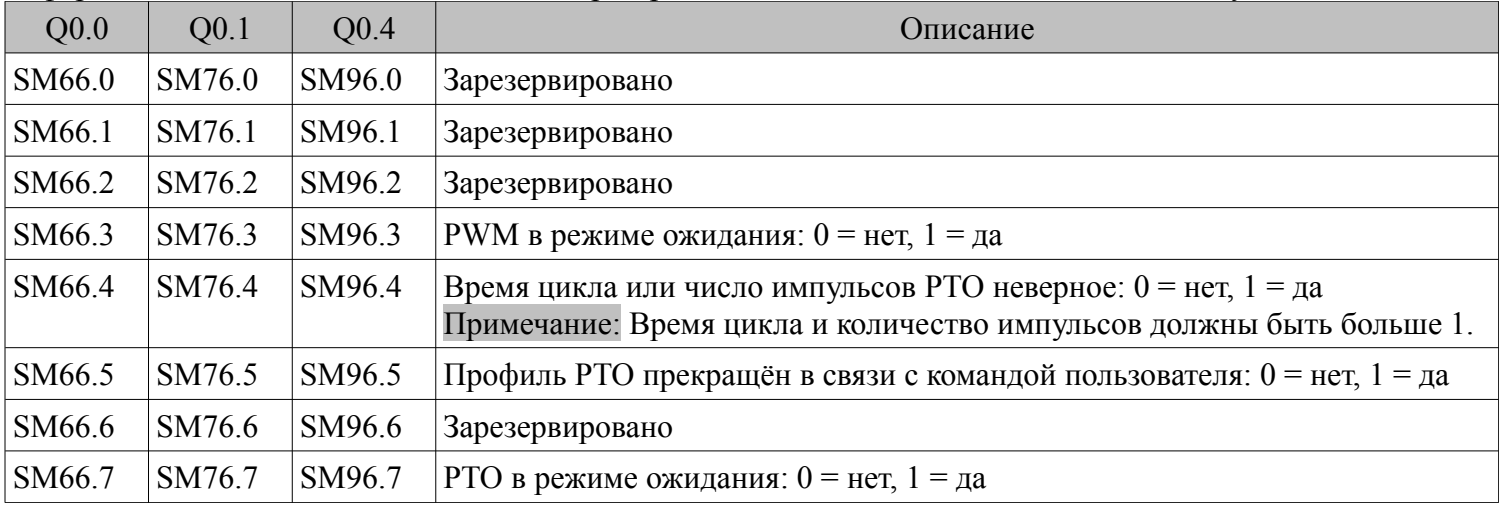

Бит ожидания PTO или бит ожидания PWM означает завершение PTO или PWM выхода.

### **3.3.2.3 Операции PTO**

В качестве примера возьмём PTO0, что бы показать, как настраивать и эксплуатировать генератор PTO / PWM в программе пользователя.

Есть две процедуры для использования PTO: настройка соответствующих регистров управления и инициализации PTO. Выполнение команды PLS.

Используйте SM0.1 (первое сканирование бита памяти), чтобы вызвать подпрограмму, которая содержит инструкции инициализации. Поскольку SM0.1 используется, подпрограмма должна быть выполнена только один раз, и это снижает время сканирования CPU и обеспечивает лучшую структуру программы.

#### **Выполнение PTO (Одно сегментная работа)**

1) Установите контрольный байт SMB67 в соответствии с желаемой работой. Например, SMB67 = В # 16 # 85 означает:

- Включение PTO / PWM функции
- Выбор работы PTO
- Выбор 1 мкс как время базы
- Разрешение изменение числа импульсов и времени цикла.

2) Установите SMW68 в соответствии с желаемым временем цикла.

3) Установите SMD72 в соответствии с желаемым количеством импульсов.

4) (Необязательно) используйте ATCH для прикрепления событие PTO0-завершение (событие 28) к программе обработки прерываний, чтобы ответить в режиме реального времени на событие PTO0 завершение.

5) Выполните команду PLS, чтобы настроить PTO0 и запустить его.

#### **Изменение времени цикла PTO (Одно сегментная работа)**

Выполните следующие шаги, чтобы изменить время цикла PTO.

1) Установите контрольный байт SMB67 в соответствии с желаемой работой.

Например, SMB67 = В # 16 # 81 означает:

- Включение PTO / PWM функции
- Выбор операции PTO
- Выбор 1 мкс как время базы
- Разрешение обновления значения времени цикла.
- 2) Установите SMW68 в соответствии с желаемым временем цикла.

3) Выполните команду PLS, чтобы настроить PTO0 и запустить его, после этого новый PTO с обновленным временем цикла начнёт генерироваться.

#### **Изменение числа импульсов PTO (Одно сегментная работа)**

Выполните следующие действия, чтобы изменить количество импульсов PTO:

1) Установите контрольный байт SMB67 в соответствии с желаемой работой.

Например, SMB67 = В # 16 # 84 означает:

- Включение PTO / PWM функции
- Выбор операции PTO
- Выбор 1 мкс как время базы
- Разрешение изменения числа импульсов

2) Установите SMD72 в соответствии с желаемым количеством импульсов.

3) Выполните команду PLS, чтобы настроить PTO0 и запустить его, после этого новый PTO с обновленным количеством импульсов начнёт генерироваться.

#### **Выполнение PTO (Много сегментная работа)**

1) Установите контрольный байт SMB67 в соответствии с желаемой работой.

Например, SMB67 = В # 16 # А0 означает:

- Включение PTO / PWM функции
- Выбор операции PTO
- Выбор много сегментной работы
- $\blacksquare$  Выбор 1 мкс как время базы

2) Установите нечетное число в качестве исходного положения таблицы профиля в SMW168.

3) Используйте V область, чтобы настроить таблицу профиля.

4) (Необязательно) используйте ATCH для прикрепления событие PTO0-завершение (событие 28) к программе обработки прерываний, чтобы ответить в режиме реального времени на событие PTO0 завершение.

5) Выполните команду PLS, чтобы настроить PTO0 и запустить его.

**Компания «Системы контроля», официальный дистрибьютор на территории РФ www.systemcontrol.ru 30 111141 г. Москва, 2-й проезд Перова Поля, д.9, т. ( 495 ) 727-28-48 info@systemcontrol.ru Техническая поддержка т. ( 495 ) 727-28-48 (доб. 302) support@systemcontrol.ru**

# 3.3.2.4 Операции PWM

В качестве примера возьмём PWM0, что бы показать, как настраивать и эксплуатировать генератор РТО / PWM в программе пользователя.

Есть две процедуры для использования РWM: настройка соответствующих регистров управления и инициализации PWM. Выполнение команды PLS.

Используйте SM0.1 (первое сканирование бита памяти), чтобы вызвать подпрограмму, которая содержит инструкции инициализации. Поскольку SM0.1 используется, подпрограмма должна быть выполнена только один раз, и это снижает время сканирования CPU и обеспечивает лучшую структуру программы.

#### \* Выполнение PWM

1) Установите контрольный байт SMB67 в соответствии с желаемой работой. Например, SMB67 = В # 16 # D3 означает:

- Включение РТО / PWM функции
- $\blacksquare$  Выбор операцию РWM
- Выбор 1 мкс как время базы
- Разрешение обновления значения ширины импульса и времени значение цикла
- 2) Установите SMW68 в соответствии с желаемым временем цикла.
- 3) Установите SMW70 в соответствии с требуемой шириной импульса.
- 4) Выполните команду PLS, чтобы настроить PWM0 и запустить его.

#### \* Изменение длительности импульса для PWM выхода

Далее описываются шаги для изменения длительности выходного импульса PWM. 1) Установите контрольный байт SMB67 в соответствии с желаемой работой. Например, SMB67 = В # 16 # D2 означает:

- Включение РТО / PWM функции
- Выбор операции PWM
- $\blacksquare$  Выбор 1 мкс как время базы
- Разрешить обновления значения ширины импульса и времени значения цикла
- 2) Установите SMW70 в соответствии с требуемой шириной импульса.

3) Выполните команду PLS, чтобы настроить PWM0 и запустить его.

#### 3.3.3 Как использовать команды управления позицией

#### 3.3.3.1 Как изменить текущее значение команды управления позицией

#### \* Регистры управления и регистры состояния

Для команд управления позицией Kinco-K2 определяет управляющий байт для каждого высокоскоростного выходного канала для хранения свои настроек. Кроме того, он назначает регистр текущего значения (DINT) для хранения количества импульсов, которое в настоящее время выводятся (это значение будет увеличиваться при счёте вперед и снижаться при счёте назад). В следующей таблице описаны байт управления и текущее значение.

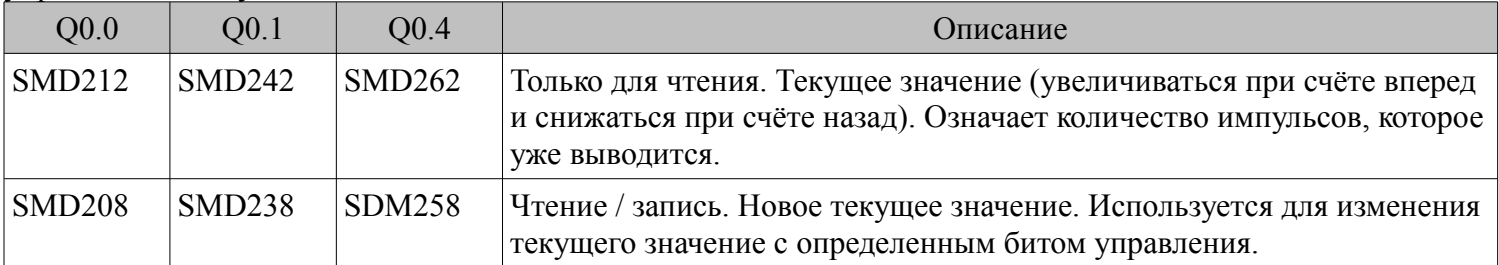

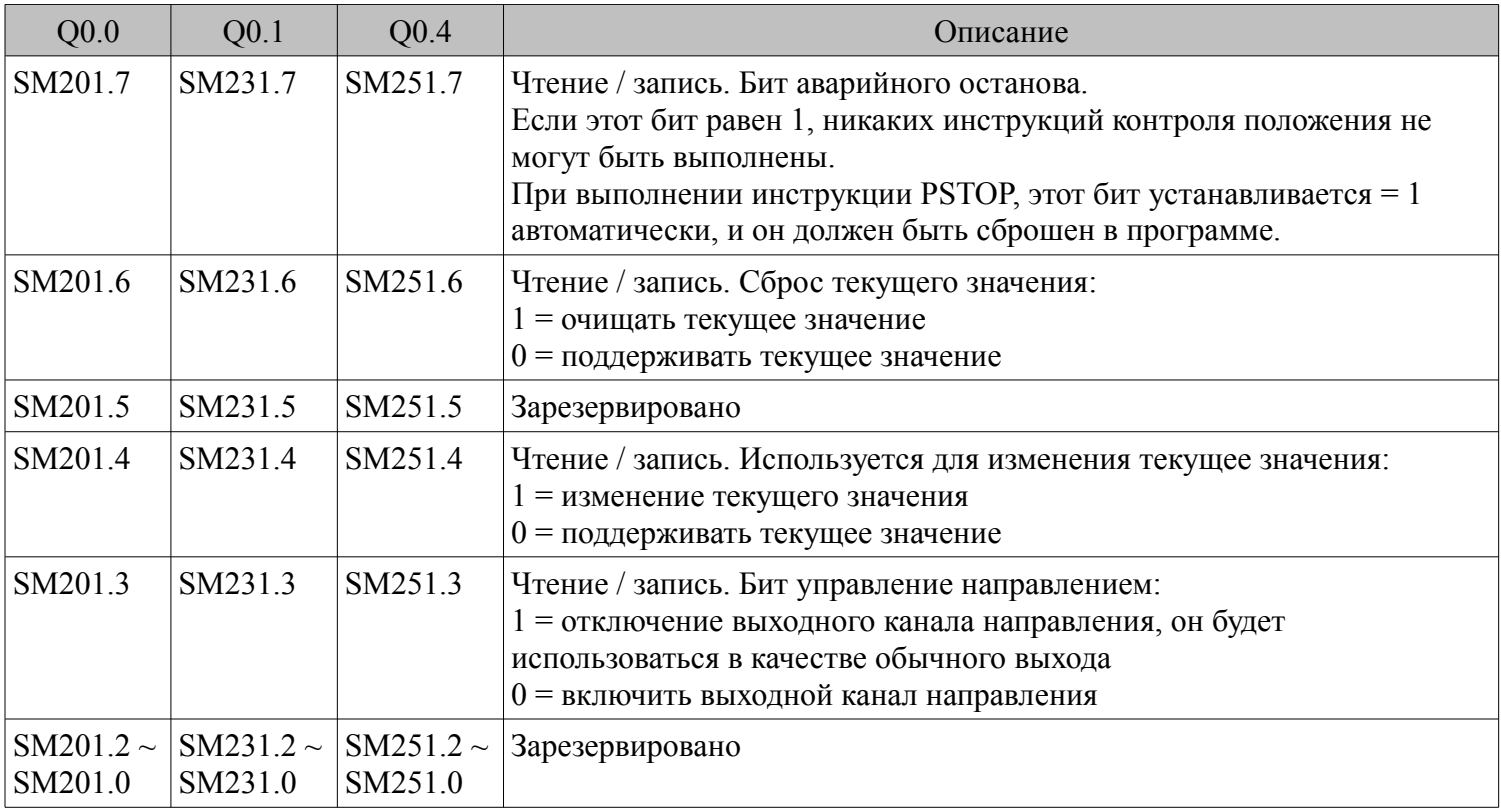

#### **\* Как изменить текущее значение**

Каждый высокоскоростной выходной канал имеет один регистр для текущего значения, SMD212, SMD242 и SMD262. Выведенное количество импульсов хранится в этих регистрах. Регистры текущего значения только для чтения, если пользователю нужно изменить текущее значение, он может использовать следующие методы:

#### ■ **Метод 1**

Использовать бит сброса для очистки текущего значения.

Бит сброса для трёх выходных каналов SM201.6, SM231.6 и SM251.6.

Когда бит сброса = 1, ПЛК установит текущее значение = 0. Таким образом, требуется только одно сканирование для активации бита сброса. Когда нужно использовать этот бит, старайтесь избегать, чтобы этот бит всегда был = 1, а также старайтесь не устанавливать этот бит во время выполнения команды Position Control (PHOME, PREL, PABS, JOG и PFLO F), в противном случае значение счетчика может быть неправильным.

Возьмём для примера канал 0 для описания, как сбросить текущее значение.

```
(* Network * 0)
```
(\* Основано на сигнале возврата в исходное положение, когда он перемещается в исходное положение, требуется очистить текущее значение \*)  $LD \qquad \%SM0.0$ 

PHOME 0, %M0.0, %M0.1, %M0.2, %VW0, %VW2, %VW4, %VD6, %VW10, %M0.4, %M0.5, %MB1 (\* Network \* 1)

(\* После окончания PHOME, используйте бит завершения "DONE", чтобы очистить текущее значение \*)  $LD \t%M0.4$ R\_TRIG

ST %SM201.6

#### $\blacksquare$  Meron 2 Изменение текущего значения с помощью следующих регистров.

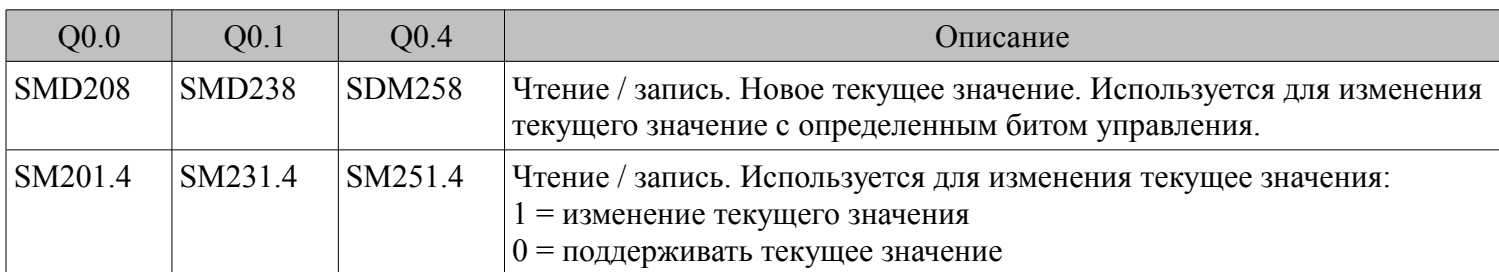

Возьмём для примера канал 0 для описания метода. Если SM201.4 = 0, то он будет поддерживать текущее значение SMD212. Если SM201.4 = 1, то он будет перемещать значение SMD208 в SMD212. Когда нужно использовать этот бит, старайтесь избегать, чтобы этот бит всегда был = 1, а также старайтесь не устанавливать этот бит во время выполнения команды Position Control (PHOME, PREL, PABS, JOG и PFLO F), в противном случае значение счетчика может быть неправильным.

Возьмём для примера канал 0 для описания, как изменить текущее значение:

(\* Network  $0^*$ )

(\* Основано на сигнале возврата в исходное положение, когда он перемещается в исходное положение, требует установить текущее значение = 100. \*)  $\%SM0.0$ LD PHOME 0, % M0.0, M0.1%,% M0.2,% адресу VW0,% VW2,% VW4,% VD6,% VW10,% M0.4, M0.5%,% MB1  $(*$  Network  $1*)$ (\* После окончания PHOME, используйте бит завершения "DONE", что бы изменить текущее значение. \*) **LD**  $\%M04$ R TRIG **MOVE** DI #100, %SMD208 **ST**  $\frac{6}{5}$ SM2014

### 3.3.3.2 Можно ли изменить максимальную выходную частоту, когда выполняется инструкция управления положением?

PREL (относительное положение) и PABS (абсолютное положение) не изменят максимальную выходную частоту, когда они выполняются. Они будут считывать параметры Минимальная частота, Максимальная частота и Время разгона / торможения, когда он запускается, и вычисляет подходящее ускорение / торможение в соответствии со значением этих параметров, затем он начнет выход пульсов. Во время выхода импульсов, PREL и PABS не будут читать новые параметры, поэтому, изменение этих параметры не влияет на импульсный выход.

РЈОС (бег) будет считывать входную частоту импульса (МАХF) все время, когда он выполняется, и регулировать частоту выходного импульса в соответствии с новой настройкой частоты.

РНОМЕ (возврат в исходное) будет считывать максимальную частоту (МАХF) все время, когда он работает на максимальной частоте, но не найдёт сигнала возврата в исходное положение, и вычислит ускорение или торможение автоматически в соответствии с новой настройкой частоты, затем он будет ускорять или замедлять выходной импульс с новой частотой.